# ASA 8.x: Esempio di configurazione dell'appliance ASA che consente il tunneling ripartito per il client VPN AnyConnect ٦

## Sommario

[Introduzione](#page-0-0) **[Prerequisiti](#page-0-1) [Requisiti](#page-0-2)** [Componenti usati](#page-1-0) **[Convenzioni](#page-1-1)** [Premesse](#page-1-2) **[Configurazione](#page-2-0)** [Esempio di rete](#page-2-1) [Configurazione ASA con ASDM 6.0\(2\)](#page-2-2) [Configurazione ASA CLI](#page-13-0) [Stabilire la connessione VPN SSL con SVC](#page-16-0) **[Verifica](#page-21-0)** [Risoluzione dei problemi](#page-22-0) [Informazioni correlate](#page-25-0)

# <span id="page-0-0"></span>Introduzione

Questo documento offre istruzioni dettagliate su come consentire ai client VPN Cisco AnyConnect di accedere a Internet mentre sono tunneling in una Cisco Adaptive Security Appliance (ASA) 8.0.2. Questa configurazione consente al client di accedere in modo sicuro alle risorse aziendali tramite SSL e allo stesso tempo di accedere a Internet in modo non protetto con il tunneling suddiviso.

# <span id="page-0-1"></span>**Prerequisiti**

## <span id="page-0-2"></span>**Requisiti**

Prima di provare questa configurazione, accertarsi di soddisfare i seguenti requisiti:

- ASA Security Appliance deve eseguire la versione 8.x
- Cisco AnyConnect VPN Client 2.xNota: scaricare il pacchetto AnyConnect VPN Client (anyconnect-win\*.pkg) da Cisco [Software Download](//www.cisco.com/cgi-bin/tablebuild.pl/anyconnect) (solo utenti [registrati](//tools.cisco.com/RPF/register/register.do)). Copiare il client VPN AnyConnect nella memoria flash dell'ASA, da scaricare sui computer degli utenti remoti per stabilire la connessione VPN SSL con l'ASA. Per ulteriori informazioni, consultare la sezione *[Installazione del client](//www.cisco.com/en/US/docs/security/asa/asa80/configuration/guide/svc.html#wp1040195)* AnyConnect della guida alla configurazione delle appliance

ASA.

### <span id="page-1-0"></span>Componenti usati

Le informazioni fornite in questo documento si basano sulle seguenti versioni software e hardware:

- Cisco serie 5500 ASA con software versione 8.0(2)
- Cisco AnyConnect SSL VPN Client versione per Windows 2.0.0343
- PC con Microsoft Vista, Windows XP SP2 o Windows 2000 Professional SP4 e Microsoft Installer versione 3.1
- Cisco Adaptive Security Device Manager (ASDM) versione 6.0(2)

Le informazioni discusse in questo documento fanno riferimento a dispositivi usati in uno specifico ambiente di emulazione. Su tutti i dispositivi menzionati nel documento la configurazione è stata ripristinata ai valori predefiniti. Se la rete è operativa, valutare attentamente eventuali conseguenze derivanti dall'uso dei comandi.

### <span id="page-1-1"></span>**Convenzioni**

Fare riferimento a [Cisco Technical Tips Conventions per ulteriori informazioni sulle convenzioni](//www.cisco.com/en/US/tech/tk801/tk36/technologies_tech_note09186a0080121ac5.shtml) [dei documenti.](//www.cisco.com/en/US/tech/tk801/tk36/technologies_tech_note09186a0080121ac5.shtml)

## <span id="page-1-2"></span>Premesse

Il client VPN Cisco AnyConnect fornisce connessioni SSL sicure all'appliance di sicurezza per gli utenti remoti. Senza un client installato in precedenza, gli utenti remoti immettono l'indirizzo IP nel browser di un'interfaccia configurata per accettare connessioni VPN SSL. A meno che l'appliance di sicurezza non sia configurata per reindirizzare le richieste http:// a https://, gli utenti devono immettere l'URL nel formato https://<indirizzo>.

Dopo aver immesso l'URL, il browser si connette all'interfaccia e visualizza la schermata di accesso. Se l'utente soddisfa i requisiti di accesso e autenticazione e l'appliance di sicurezza identifica l'utente come utente che richiede il client, scarica il client corrispondente al sistema operativo del computer remoto. Al termine del download, il client si installa e si configura, stabilisce una connessione SSL protetta e rimane o si disinstalla (a seconda della configurazione dell'appliance di sicurezza) quando la connessione viene interrotta.

Nel caso di un client installato in precedenza, quando l'utente esegue l'autenticazione, l'appliance di sicurezza esamina la revisione del client e lo aggiorna in base alle esigenze.

Quando il client negozia una connessione VPN SSL con l'appliance di sicurezza, si connette utilizzando TLS (Transport Layer Security) e, facoltativamente, DTLS (Datagram Transport Layer Security). DTLS evita i problemi di latenza e larghezza di banda associati ad alcune connessioni SSL e migliora le prestazioni delle applicazioni in tempo reale che sono sensibili ai ritardi dei pacchetti.

Il client AnyConnect può essere scaricato dall'appliance di sicurezza o installato manualmente sul PC remoto dall'amministratore di sistema. Per ulteriori informazioni su come installare manualmente il client, consultare la [Cisco AnyConnect VPN Client Administrator Guide.](//www.cisco.com/en/US/docs/security/vpn_client/anyconnect/anyconnect20/administrative/guide/admin.html)

L'accessorio di protezione scarica il client in base agli attributi dei criteri di gruppo o del nome utente dell'utente che stabilisce la connessione. È possibile configurare l'appliance di sicurezza in modo che il client venga scaricato automaticamente oppure in modo che venga richiesto all'utente remoto se scaricare il client. Nel secondo caso, se l'utente non risponde, è possibile configurare l'appliance di sicurezza in modo che scarichi il client dopo un periodo di timeout o presenti la pagina di accesso.

# <span id="page-2-0"></span>**Configurazione**

In questa sezione vengono presentate le informazioni necessarie per configurare le funzionalità descritte più avanti nel documento.

Nota: per ulteriori informazioni sui comandi menzionati in questa sezione, usare lo [strumento di](//tools.cisco.com/Support/CLILookup/cltSearchAction.do) [ricerca](//tools.cisco.com/Support/CLILookup/cltSearchAction.do) dei comandi (solo utenti [registrati](//tools.cisco.com/RPF/register/register.do)).

### <span id="page-2-1"></span>Esempio di rete

Nel documento viene usata questa impostazione di rete:

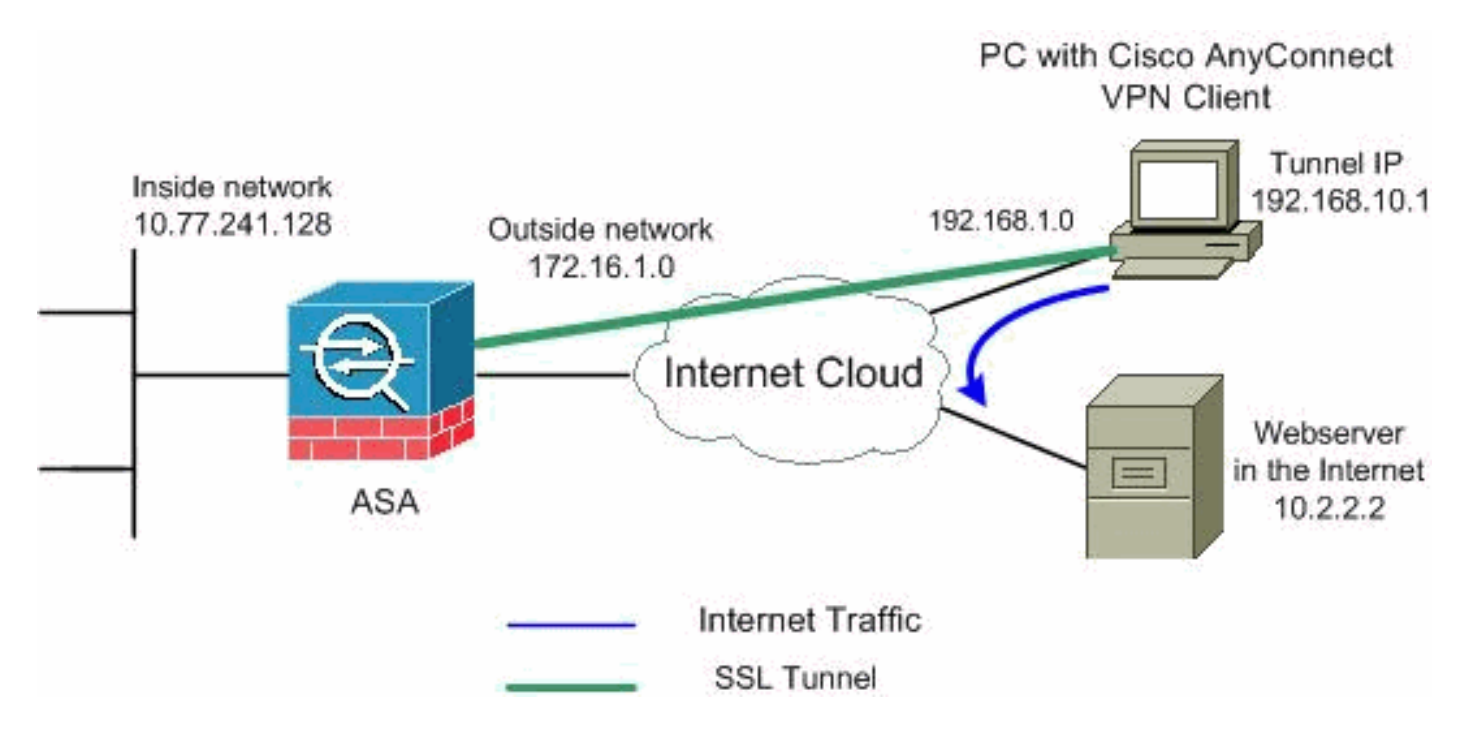

Nota: gli schemi di indirizzamento IP utilizzati in questa configurazione non sono legalmente instradabili su Internet. Si tratta degli indirizzi [RFC 1918](http://www.ietf.org/rfc/rfc1918.txt?number=1918) utilizzati in un ambiente lab.

### <span id="page-2-2"></span>Configurazione ASA con ASDM 6.0(2)

in questo documento si presume che la configurazione di base, ad esempio la configurazione dell'interfaccia, sia già stata creata e funzioni correttamente.

Nota: per consentire all'ASDM di configurare l'appliance ASA, consultare il documento sull'[autorizzazione](//www.cisco.com/en/US/docs/security/asa/asa80/configuration/guide/mgaccess.html#wp1047288) dell'[accesso HTTPS per ASDM](//www.cisco.com/en/US/docs/security/asa/asa80/configuration/guide/mgaccess.html#wp1047288).

Nota: WebVPN e ASDM non possono essere abilitati sulla stessa interfaccia ASA a meno che non si modifichino i numeri di porta. Per ulteriori informazioni, fare riferimento a [ASDM e WebVPN](//www.cisco.com/en/US/products/ps6120/products_tech_note09186a00807be2a1.shtml) [abilitati sulla stessa interfaccia dell'ASA.](//www.cisco.com/en/US/products/ps6120/products_tech_note09186a00807be2a1.shtml)

Per configurare la VPN SSL sull'appliance ASA con tunneling suddiviso, completare la procedura seguente:

1. Per creare un pool di indirizzi IP, scegliere Configurazione > VPN ad accesso remoto > Accesso di rete (client) > Gestione indirizzi > Pool di indirizzi > Aggiungi

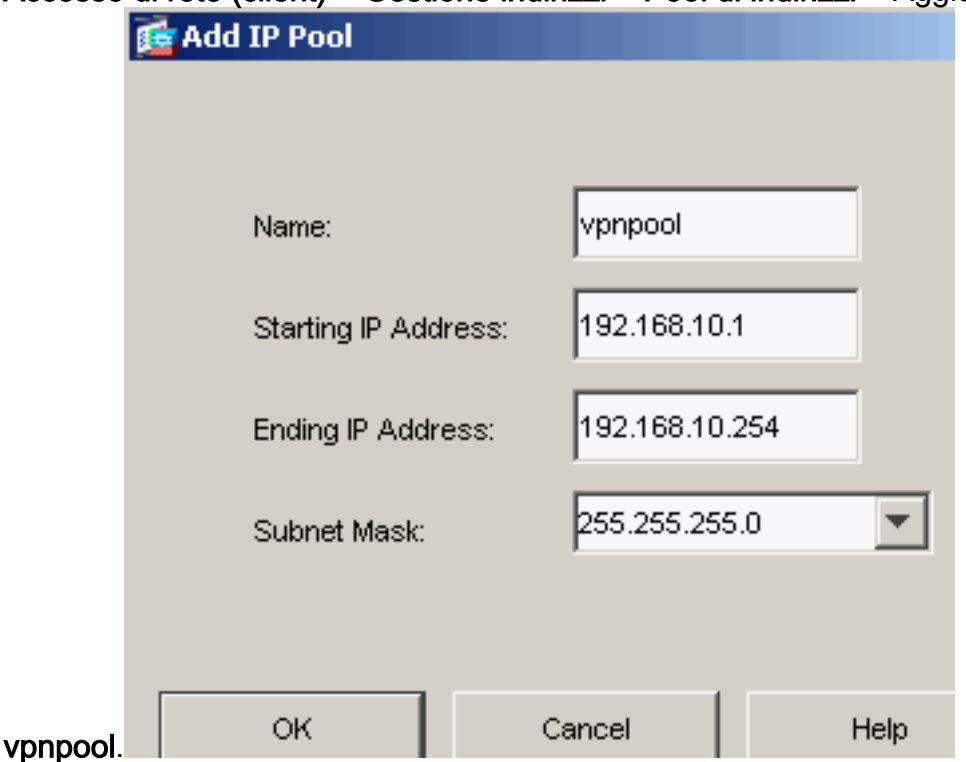

- 2. Fare clic su Apply (Applica).Configurazione CLI equivalente:
- 3. Abilita WebVPN.Scegliere Configurazione > VPN ad accesso remoto > Accesso di rete (client) > Profili di connessione VPN SSL e in Interfacce di accesso, fare clic sulle caselle di controllo Consenti accesso e Abilita DTLS per l'interfaccia esterna. Inoltre, selezionare la casella di controllo Abilita accesso client VPN Cisco AnyConnect o client VPN SSL legacy sull'interfaccia selezionata nella tabella seguente per abilitare VPN SSL sull'interfaccia esterna.

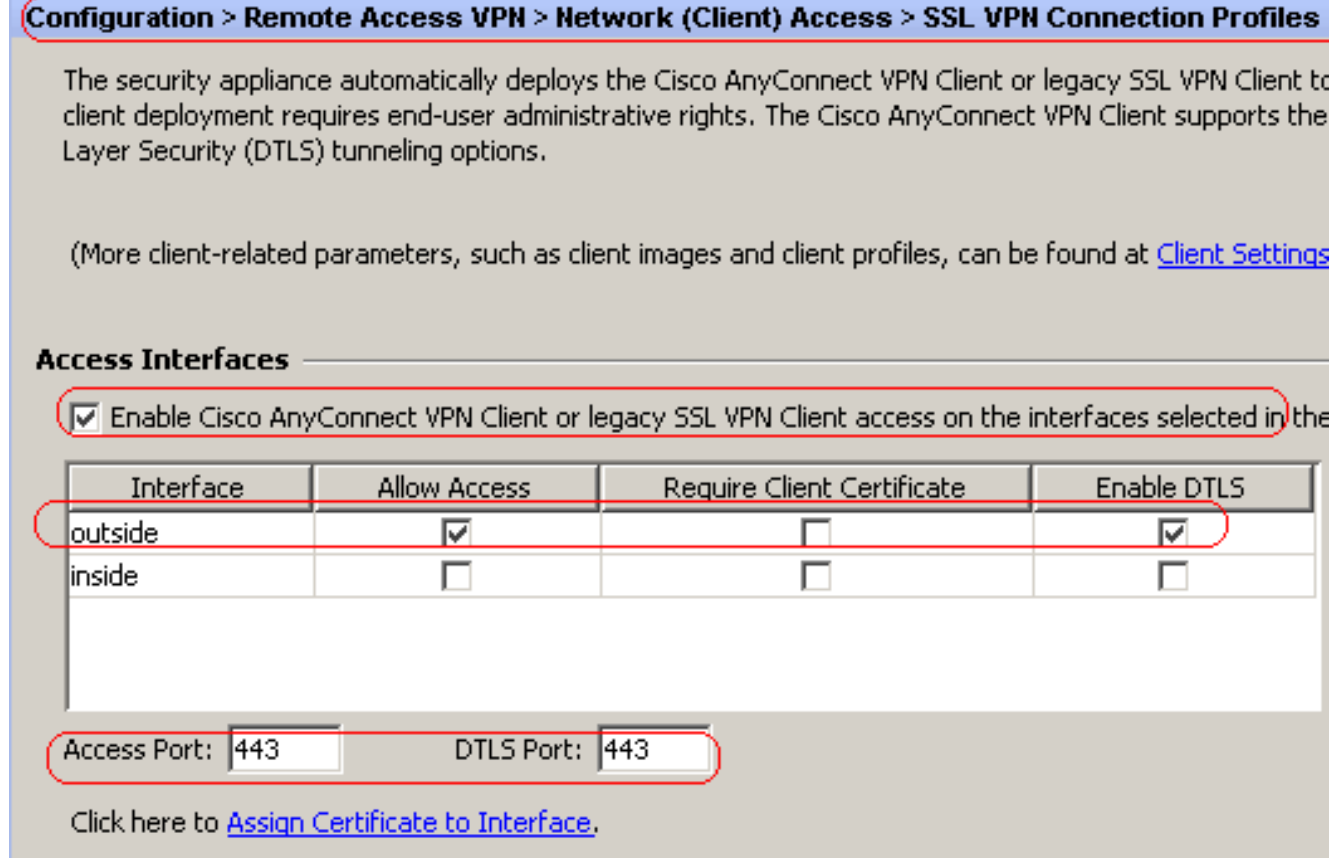

Fare clic su Apply (Applica).Per aggiungere l'immagine del client VPN Cisco AnyConnect dalla memoria flash dell'ASA, scegliere Configurazione > VPN ad accesso remoto > Accesso di rete (client) > Avanzate > VPN SSL > Impostazioni client > Aggiungi, come mostrato.

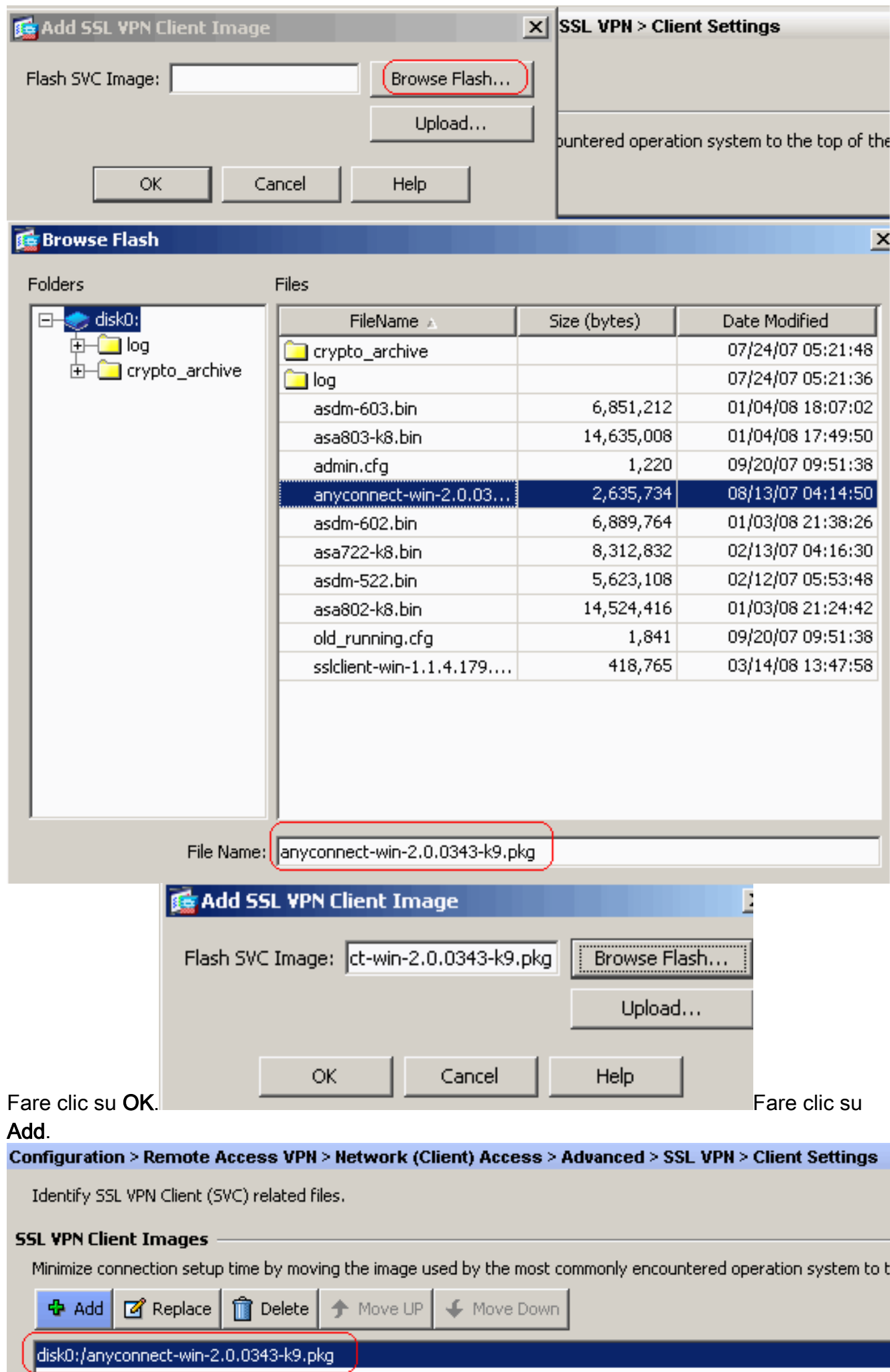

### Configurazione CLI equivalente:

4. Configurare Criteri di gruppo.Per creare un gruppo di **client di** Criteri di gruppo interno, scegliere Configurazione > VPN ad accesso remoto > Accesso di rete (client) > Criteri di gruppo. Nella scheda Generale, selezionare la casella di controllo SSL VPN Client per abilitare WebVPN come protocollo di

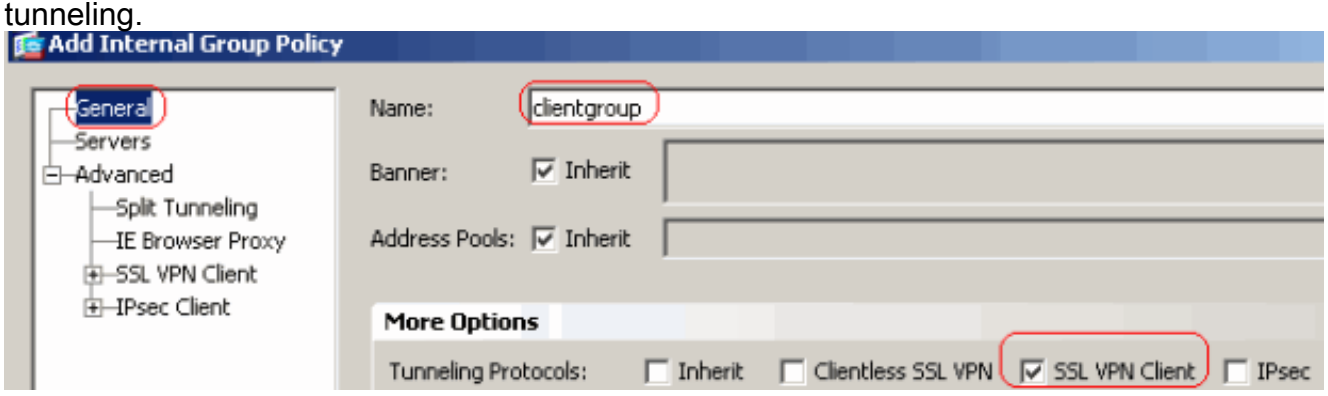

Nella scheda Avanzate > Tunneling ripartito, deselezionare la casella di controllo Eredita per Criterio tunnel ripartito e scegliere Elenco reti tunnel sotto dall'elenco a discesa.

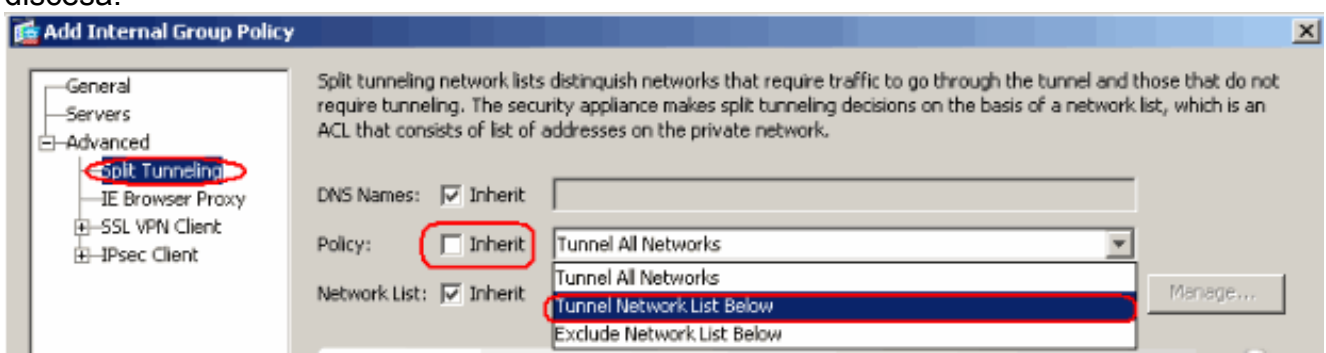

Deselezionare la casella di controllo Eredita per Elenco reti tunnel e fare clic su Gestisci per avviare Gestione

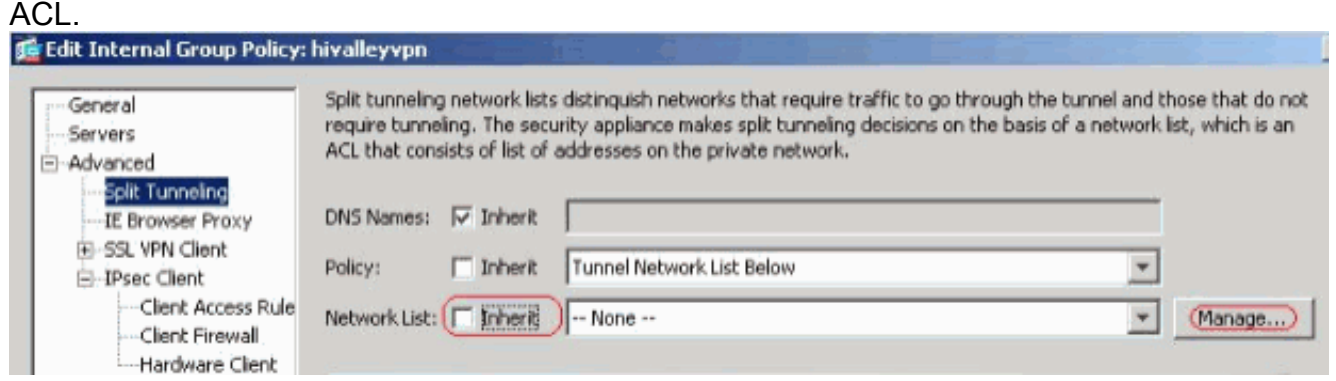

In Gestione ACL, selezionare Add > Add ACL... (Aggiungi ACL) per creare un nuovo elenco degli

accessi.

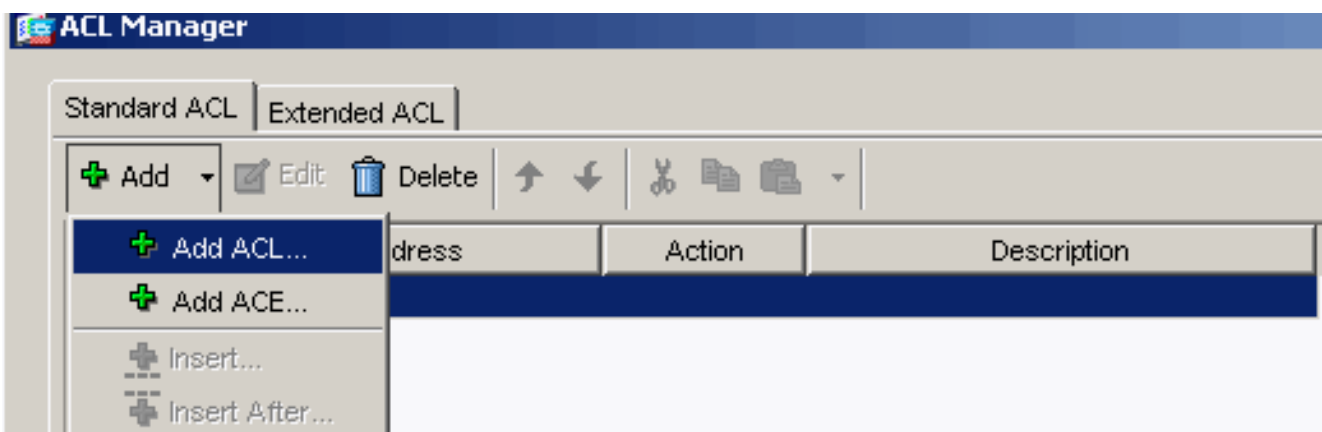

Specificare un nome per l'ACL e fare clic su

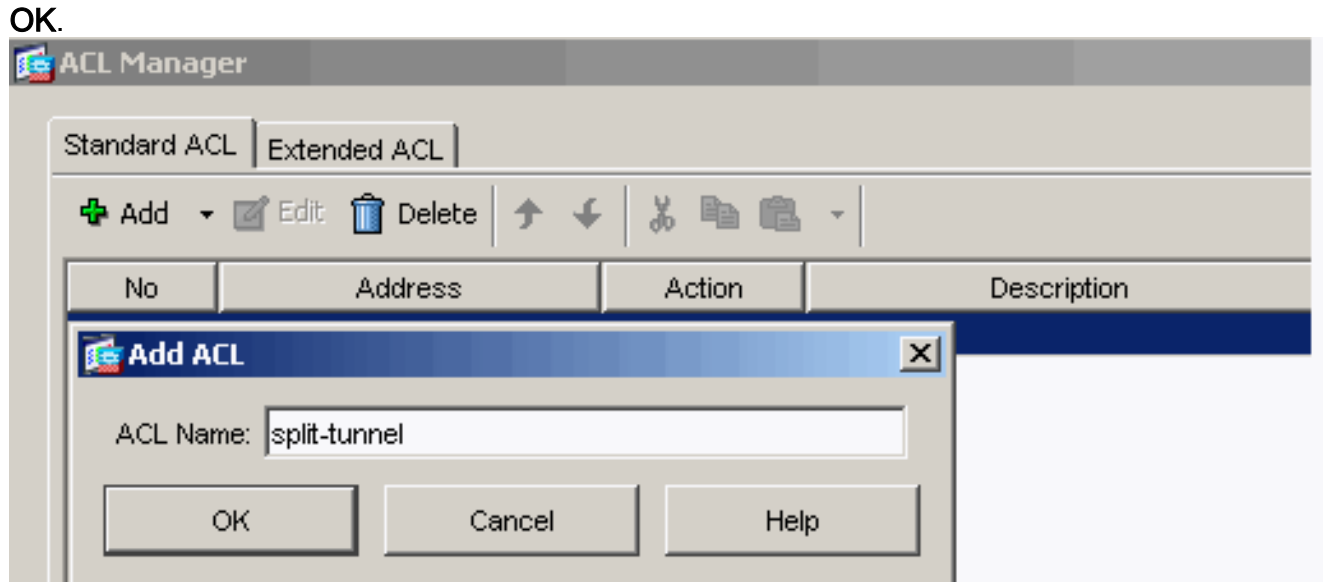

Una volta creato il nome dell'ACL, scegliere Aggiungi > Aggiungi ACE per aggiungere una voce di controllo di accesso (ACE, Access Control Entry).Definire l'ACE che corrisponde alla LAN dietro l'ASA. In questo caso, la rete è 10.77.241.128/26 e selezionare Permit come azione.Per uscire da Gestione ACL, fare clic su OK.

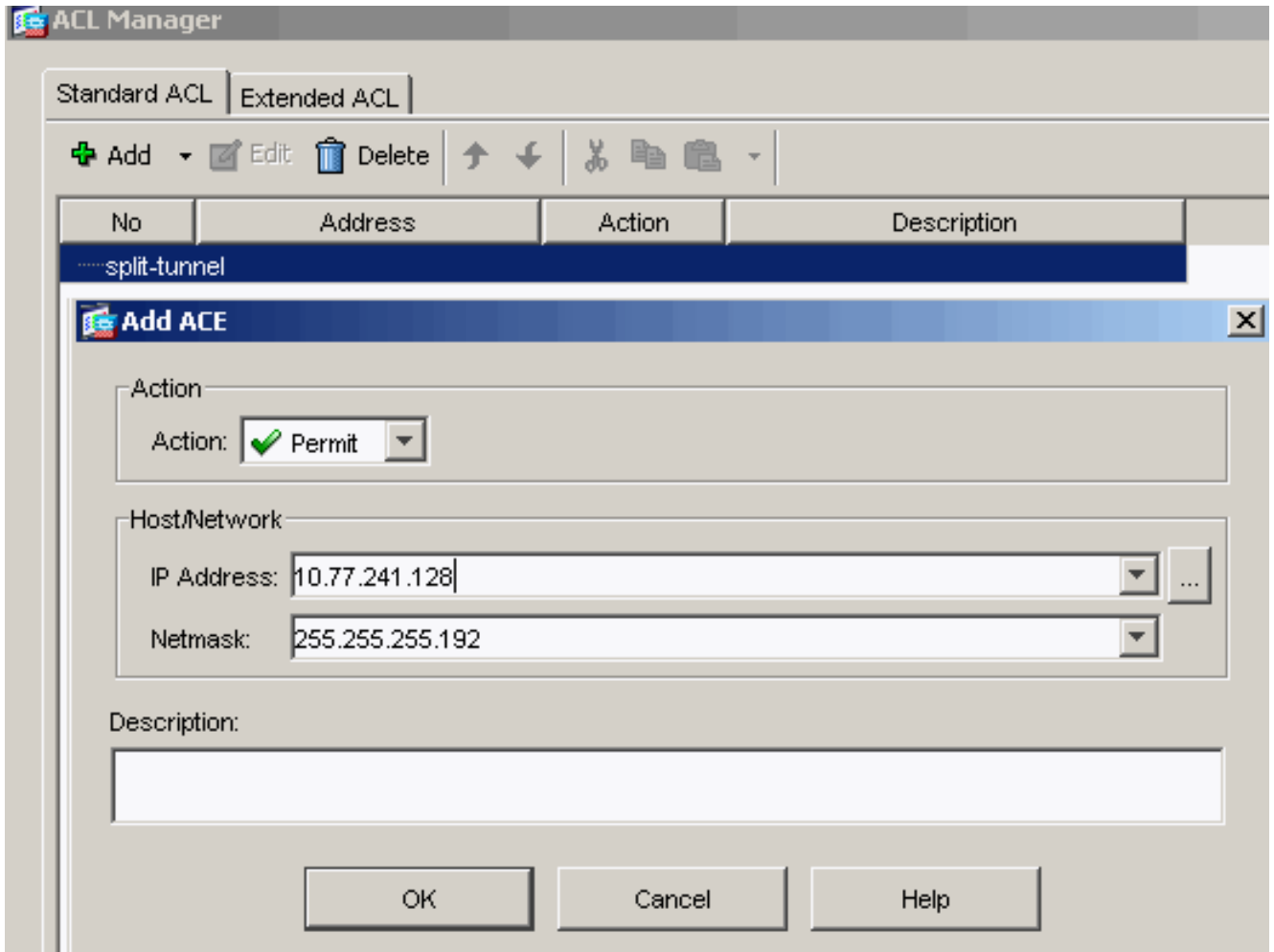

Verificare che l'ACL appena creato sia selezionato per l'elenco delle reti a tunnel separato. Per tornare alla configurazione di Criteri di gruppo, fare clic su O<sub>K</sub>

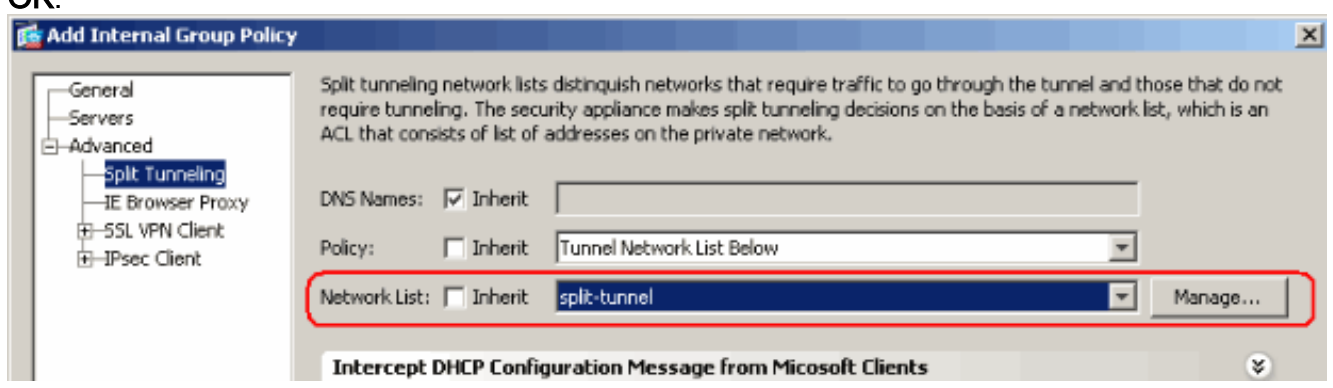

Nella pagina principale, fare clic su Apply, quindi su Send (se necessario) per inviare i comandi all'appliance ASA.Configurare le impostazioni della VPN SSL in modalità Criteri di gruppo.Per l'opzione Mantieni programma di installazione sul sistema client, deselezionare la casella di controllo Eredita e fare clic sul pulsante di opzione Sì.Questa azione consente al software SVC di rimanere sul computer client. Pertanto, ogni volta che si effettua una connessione, l'ASA non deve scaricare il software SVC sul client. Questa opzione è ideale per gli utenti remoti che spesso accedono alla rete aziendale.

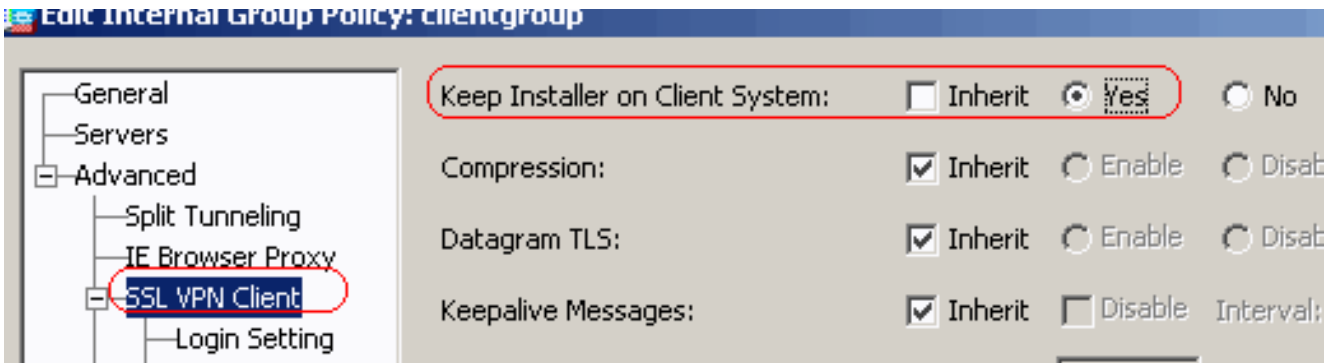

Fare clic su Login Setting (Impostazione accesso) per impostare Post Login Setting (Impostazione post accesso) e Default Post Login Selection (Selezione predefinita post accesso), come mostrato.

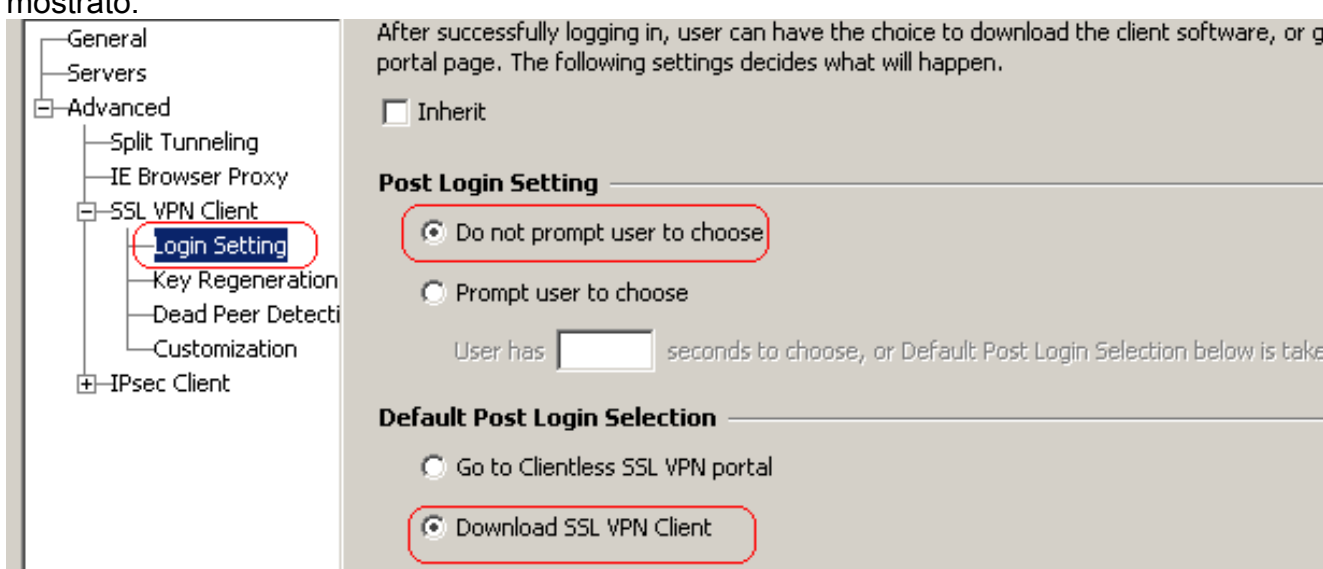

Per l'opzione Intervallo rinegoziazione, deselezionare la casella di controllo Eredita, deselezionare la casella di controllo Illimitato e immettere il numero di minuti che devono trascorrere prima della reimpostazione della chiave.La protezione viene migliorata impostando limiti sulla durata di validità di una chiave.Per l'opzione Metodo rinegoziazione, deselezionare la casella di controllo Eredita e fare clic sul pulsante di opzione SSL.La rinegoziazione può utilizzare il tunnel SSL corrente o un nuovo tunnel creato espressamente per la

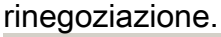

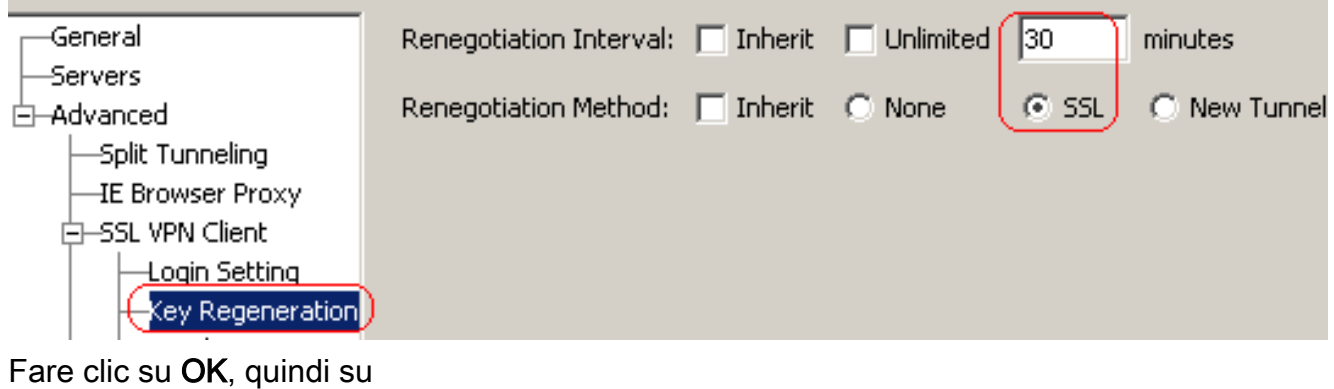

Applica.

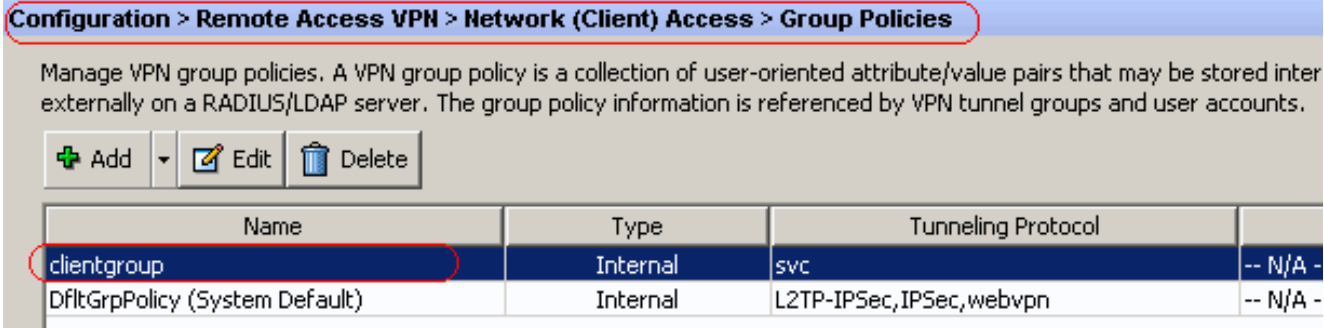

### Configurazione CLI equivalente:

5. Per creare un nuovo account utente **ssluser1,** scegliere **Configurazione > VPN ad accesso** remoto > Impostazione AAA > Utenti locali > Aggiungi. Fare clic su OK e quindi su

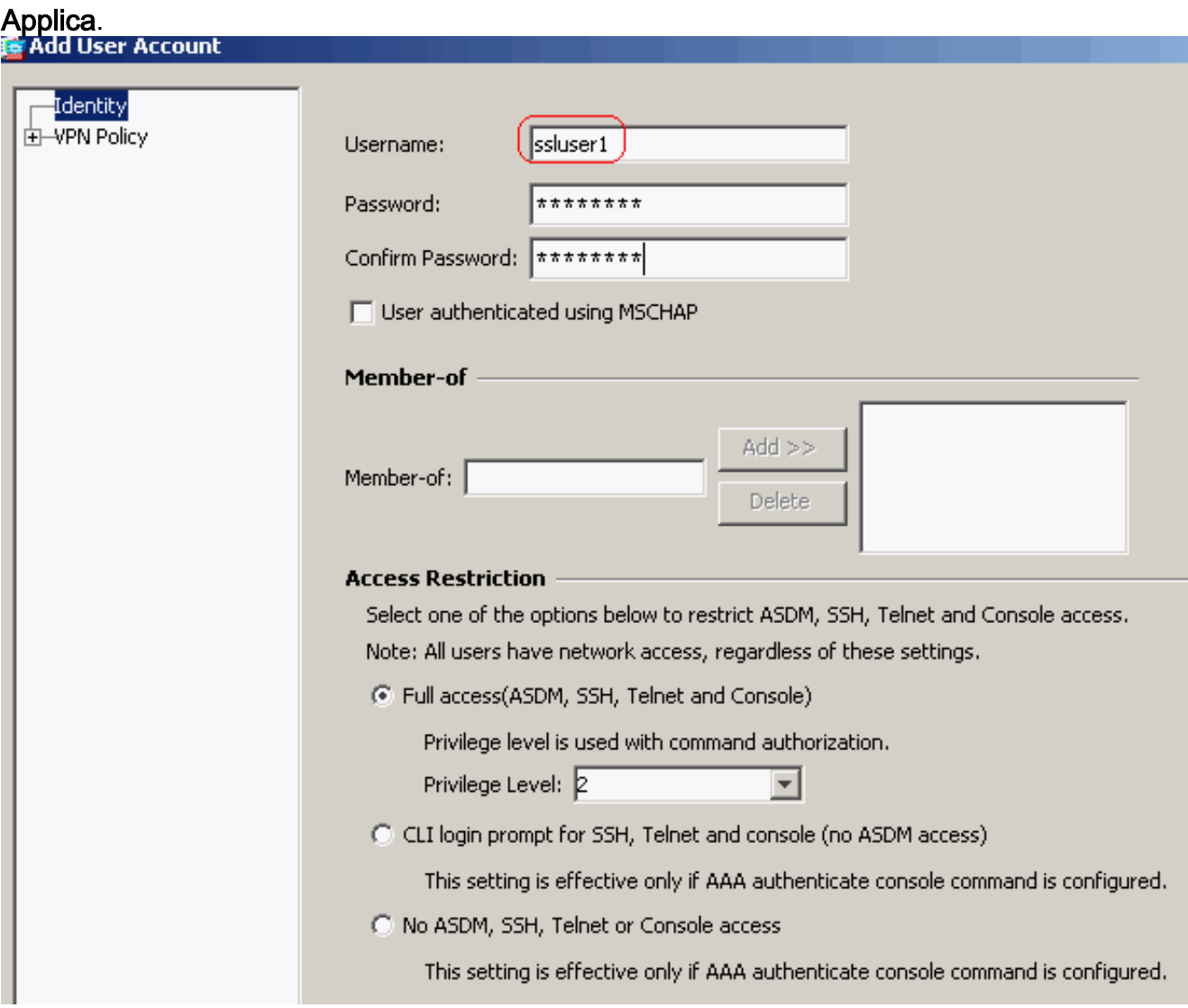

#### Configurazione CLI equivalente:

6. Scegliere **Configurazione > VPN ad accesso remoto > Impostazione AAA > Gruppi di server** AAA > Modifica per modificare il gruppo di server predefinito LOCAL selezionando la casella di controllo Abilita blocco utente locale con un valore massimo di tentativi pari a 16.

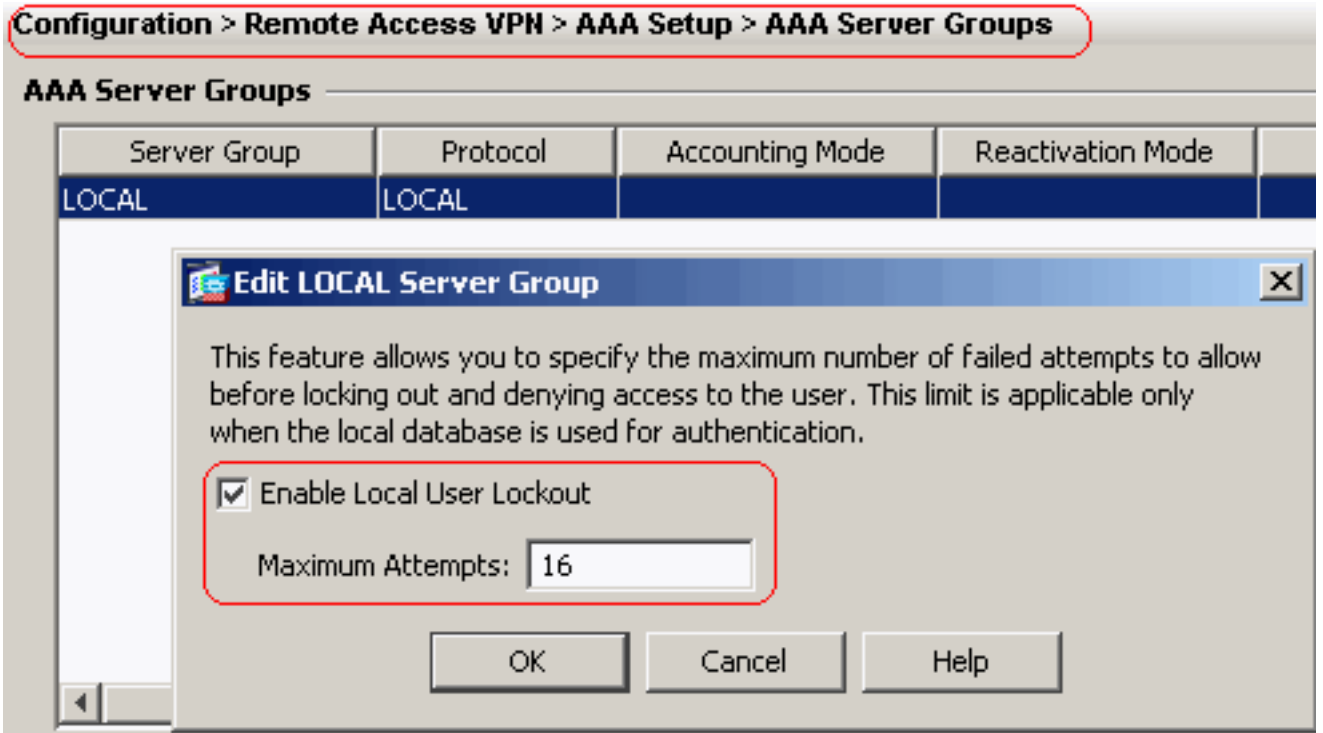

- 7. Fare clic su OK, quindi su Applica.Configurazione CLI equivalente:
- 8. Configurare il gruppo di tunnel.Per creare un nuovo **gruppo di** tunnel, scegliere Configurazione > VPN ad accesso remoto > Accesso di rete (client) > Profili di connessione VPN SSL > Aggiungi.Nella scheda Base è possibile eseguire l'elenco delle configurazioni come illustrato di seguito.Assegnare al gruppo di tunnel il nome sslgroup.In Assegnazione indirizzo client scegliere il pool di indirizzi vpnpool dall'elenco a discesa.In Criteri di gruppo predefiniti scegliere il gruppo client di Criteri di gruppo dall'elenco a discesa.

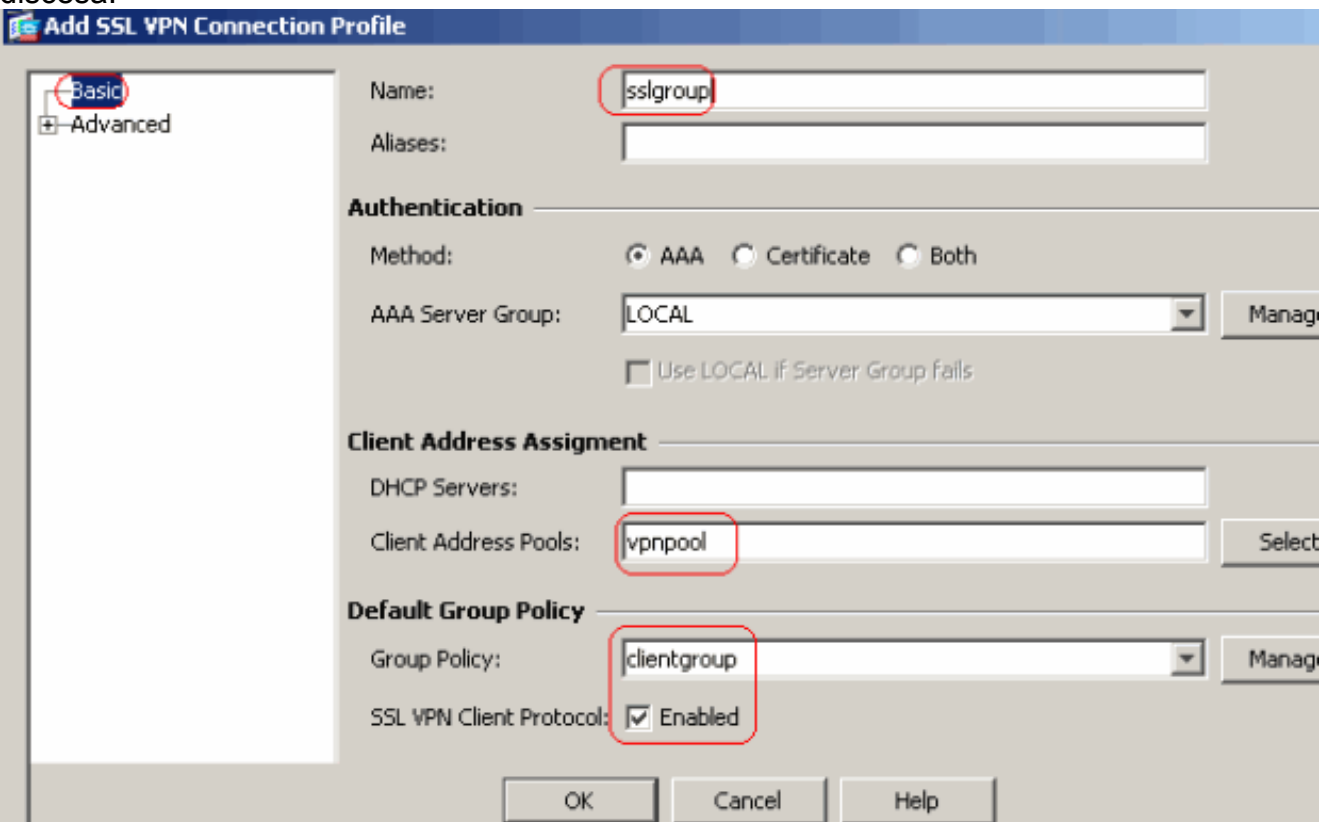

Nella scheda SSL VPN > Alias connessione, specificare il nome alias del gruppo come ssigroup\_users e fare clic su

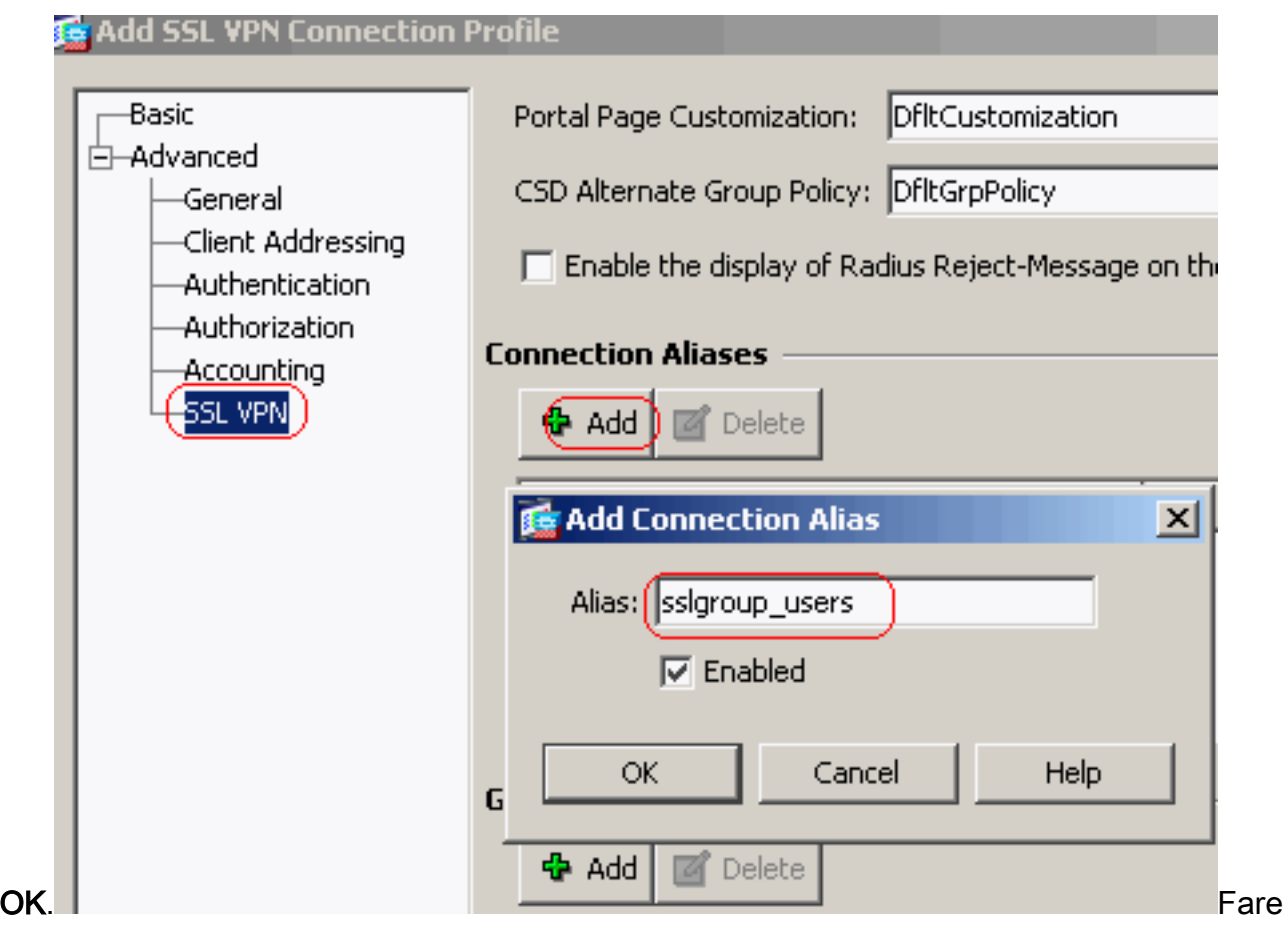

clic su OK, quindi su Applica.Configurazione CLI equivalente:

9. Configurare NAT.Scegliere **Configurazione > Firewall > Regole NAT > Aggiungi regola NAT** dinamica in modo che il traffico proveniente dalla rete interna possa essere convertito con l'indirizzo IP esterno

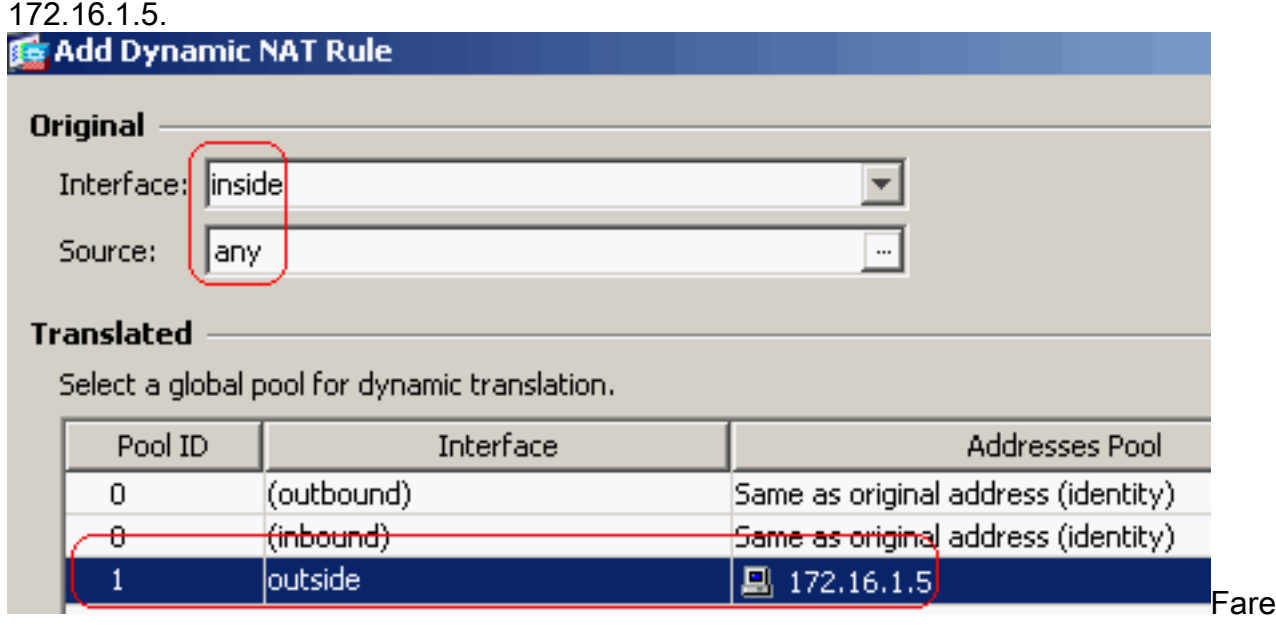

clic su OK.Fare clic su OK.

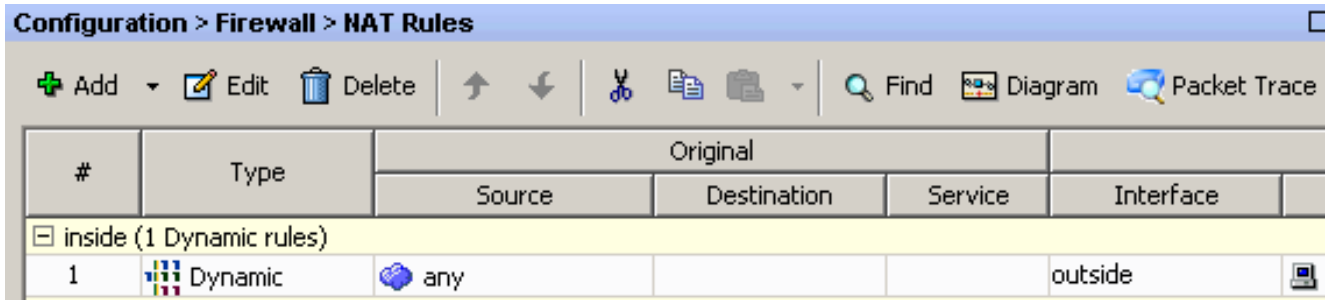

#### Fare clic su Apply (Applica).Configurazione CLI equivalente:

10. Configurare l'esenzione nat per il traffico di ritorno dalla rete interna al client VPN. ciscoasa(config)#**access-list nonat permit ip 10.77.241.0 192.168.10.0** ciscoasa(config)#**access-list nonat permit ip 192.168.10.0 10.77.241.0** ciscoasa(config)#**nat (inside) 0 access-list nonat**

### <span id="page-13-0"></span>Configurazione ASA CLI

#### Cisco ASA 8.0(2) ciscoasa(config)#**show running-config** : Saved : ASA Version 8.0(2) ! hostname ciscoasa domain-name default.domain.invalid enable password 8Ry2YjIyt7RRXU24 encrypted names ! interface Ethernet0/0 nameif inside security-level 100 ip address 10.77.241.142 255.255.255.192 ! interface Ethernet0/1 nameif outside security-level 0 ip address 172.16.1.1 255.255.255.0 ! interface Ethernet0/2 shutdown no nameif no security-level no ip address ! interface Ethernet0/3 shutdown no nameif no security-level no ip address ! interface Management0/0 shutdown no nameif no security-level no ip address ! passwd 2KFQnbNIdI.2KYOU encrypted boot system disk0:/asa802-k8.bin

ftp mode passive clock timezone IST 5 30 dns server-group DefaultDNS domain-name default.domain.invalid **access-list split-tunnel standard permit 10.77.241.128 255.255.255.192** *!--- ACL for Split Tunnel network list for encryption.* access-list nonat permit ip 10.77.241.0 192.168.10.0 access-list nonat permit ip 192.168.10.0 10.77.241.0 *!-- - ACL to define the traffic to be exempted from NAT.* pager lines 24 logging enable logging asdm informational mtu inside 1500 mtu outside 1500 **ip local pool vpnpool 192.168.10.1-192.168.10.254 mask 255.255.255.0** *!--- The address pool for the Cisco AnyConnect SSL VPN Clients* no failover icmp unreachable rate-limit 1 burstsize 1 asdm image disk0:/asdm-602.bin no asdm history enable arp timeout 14400 **global (outside) 1 172.16.1.5** *!--- The global address for Internet access used by VPN Clients. !--- Note: Uses an RFC 1918 range for lab setup. !--- Apply an address from your public range provided by your ISP.* **nat (inside) 0 access-list nonat** *!--- The traffic permitted in "nonat" ACL is exempted from NAT.* **nat (inside) 1 0.0.0.0 0.0.0.0** route outside 0.0.0.0 0.0.0.0 172.16.1.2 1 timeout xlate 3:00:00 timeout conn 1:00:00 half-closed 0:10:00 udp 0:02:00 icmp 0:00:02 timeout sunrpc 0:10:00 h323 0:05:00 h225 1:00:00 mgcp 0:05:00 mgcp-pat 0:05:00 timeout sip 0:30:00 sip\_media 0:02:00 sip-invite 0:03:00 sip-disconnect 0:02:00 timeout uauth 0:05:00 absolute dynamic-access-policy-record DfltAccessPolicy http server enable http 0.0.0.0 0.0.0.0 inside no snmp-server location no snmp-server contact snmp-server enable traps snmp authentication linkup linkdown coldstart no crypto isakmp nat-traversal telnet timeout 5 ssh timeout 5 console timeout 0 threat-detection basic-threat threat-detection statistics access-list ! class-map inspection\_default match default-inspection-traffic ! ! policy-map type inspect dns preset\_dns\_map parameters message-length maximum 512 policy-map global\_policy class inspection\_default inspect dns preset\_dns\_map inspect ftp inspect h323 h225 inspect h323 ras inspect netbios

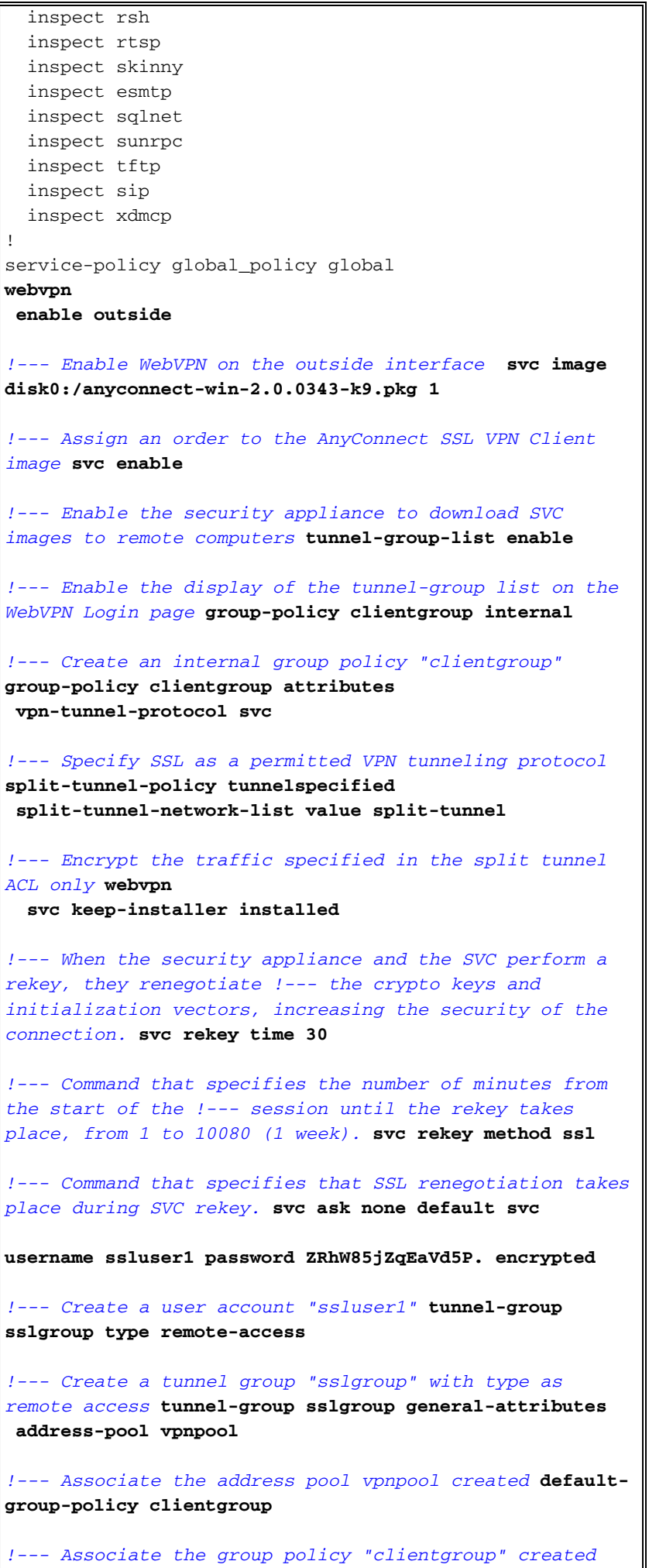

**tunnel-group sslgroup webvpn-attributes**

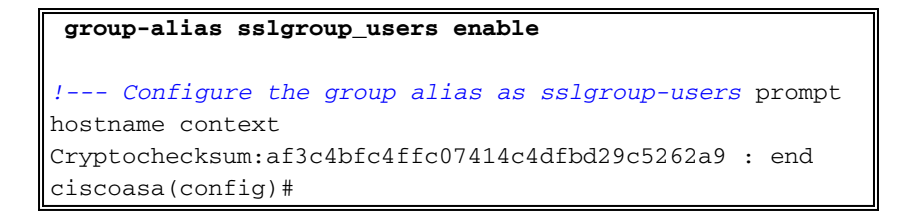

### <span id="page-16-0"></span>Stabilire la connessione VPN SSL con SVC

Per stabilire una connessione VPN SSL con ASA, completare la procedura seguente:

1. Immettere l'URL o l'indirizzo IP dell'interfaccia WebVPN dell'ASA nel browser Web nel formato mostrato.

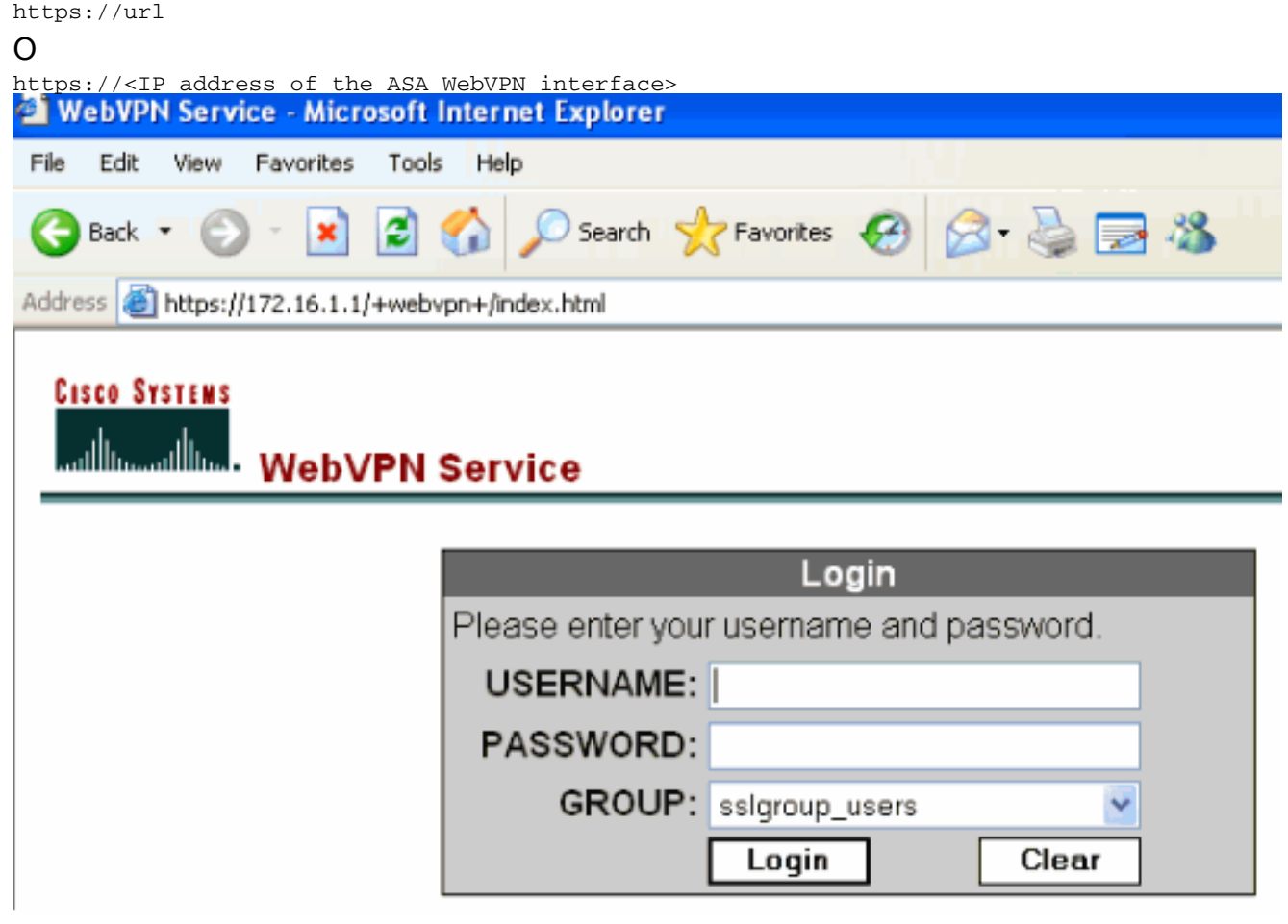

2. Immettere il nome utente e la password. Inoltre, scegliere il proprio gruppo dall'elenco a discesa come

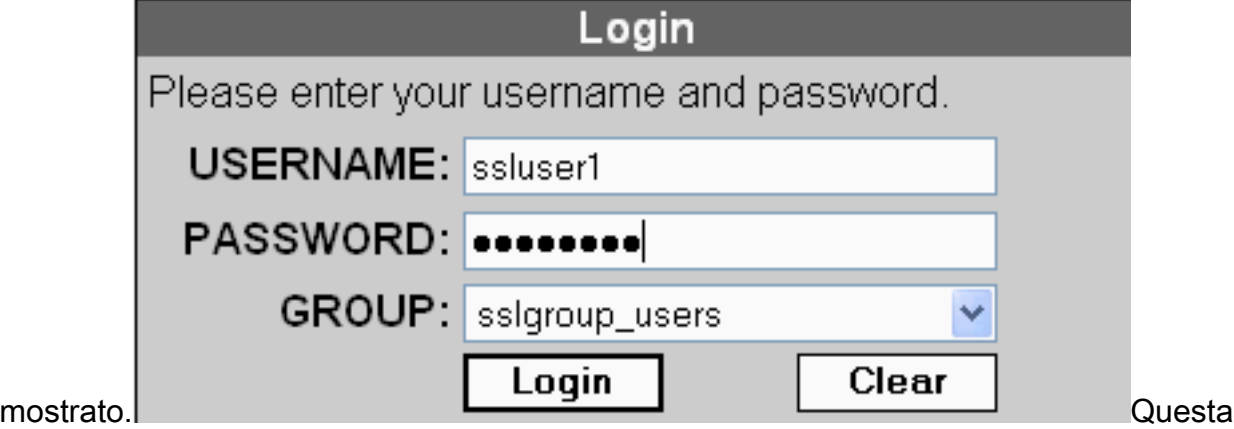

finestra viene visualizzata prima della connessione VPN

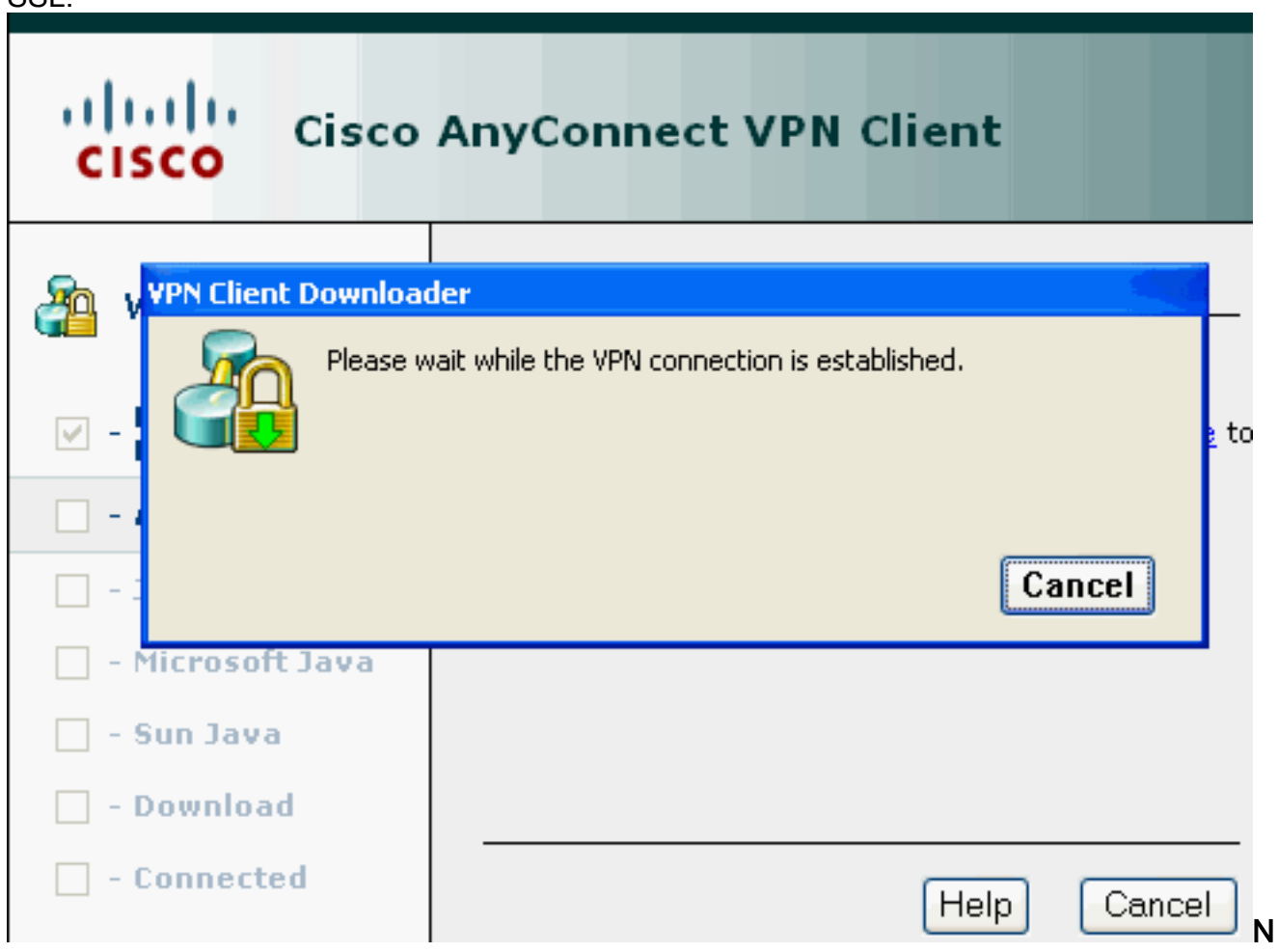

ota: il software ActiveX deve essere installato sul computer prima di scaricare SVC.Questa finestra viene visualizzata una volta stabilita la connessione.

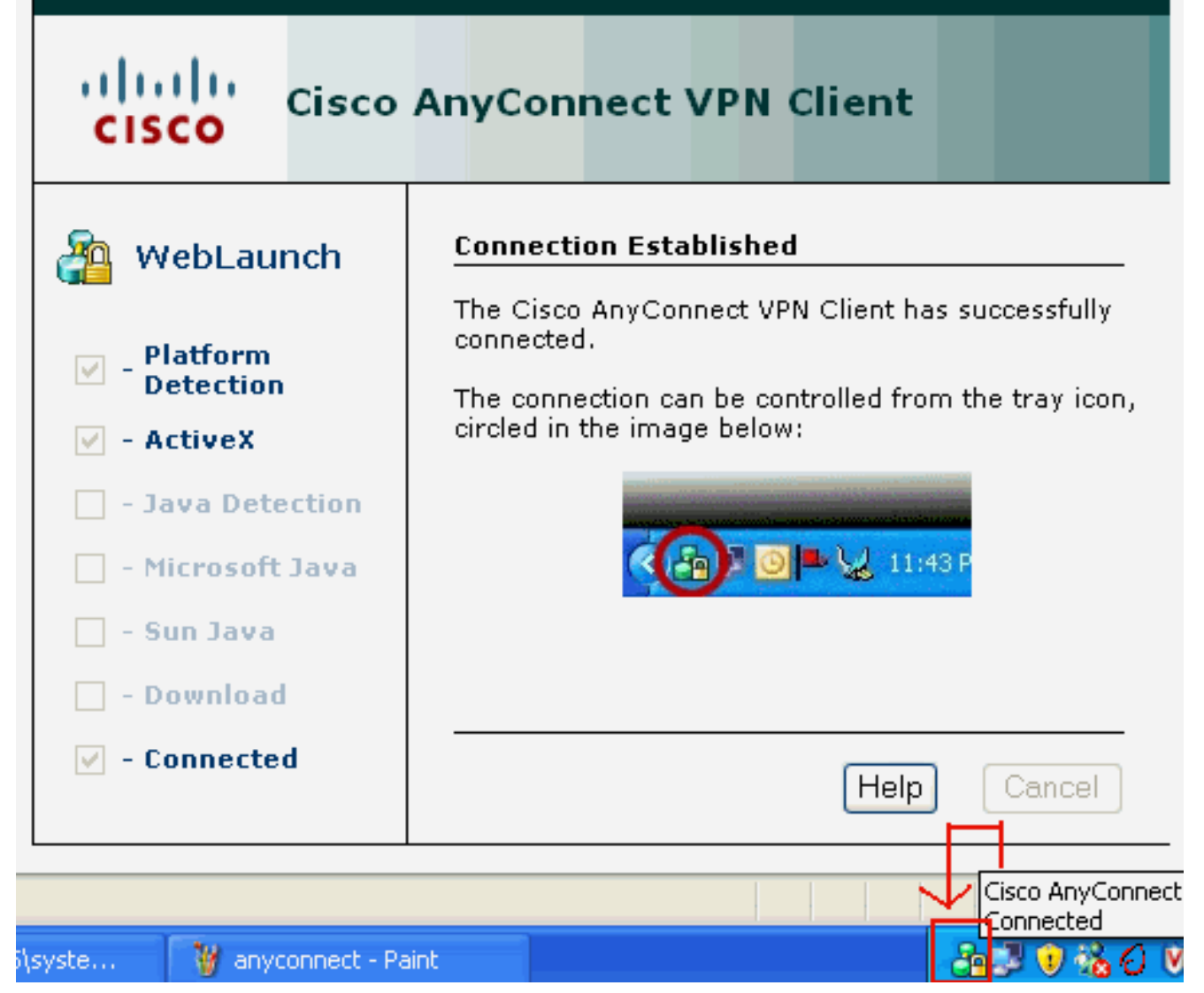

3. Fare clic sul blocco visualizzato nella barra delle applicazioni del

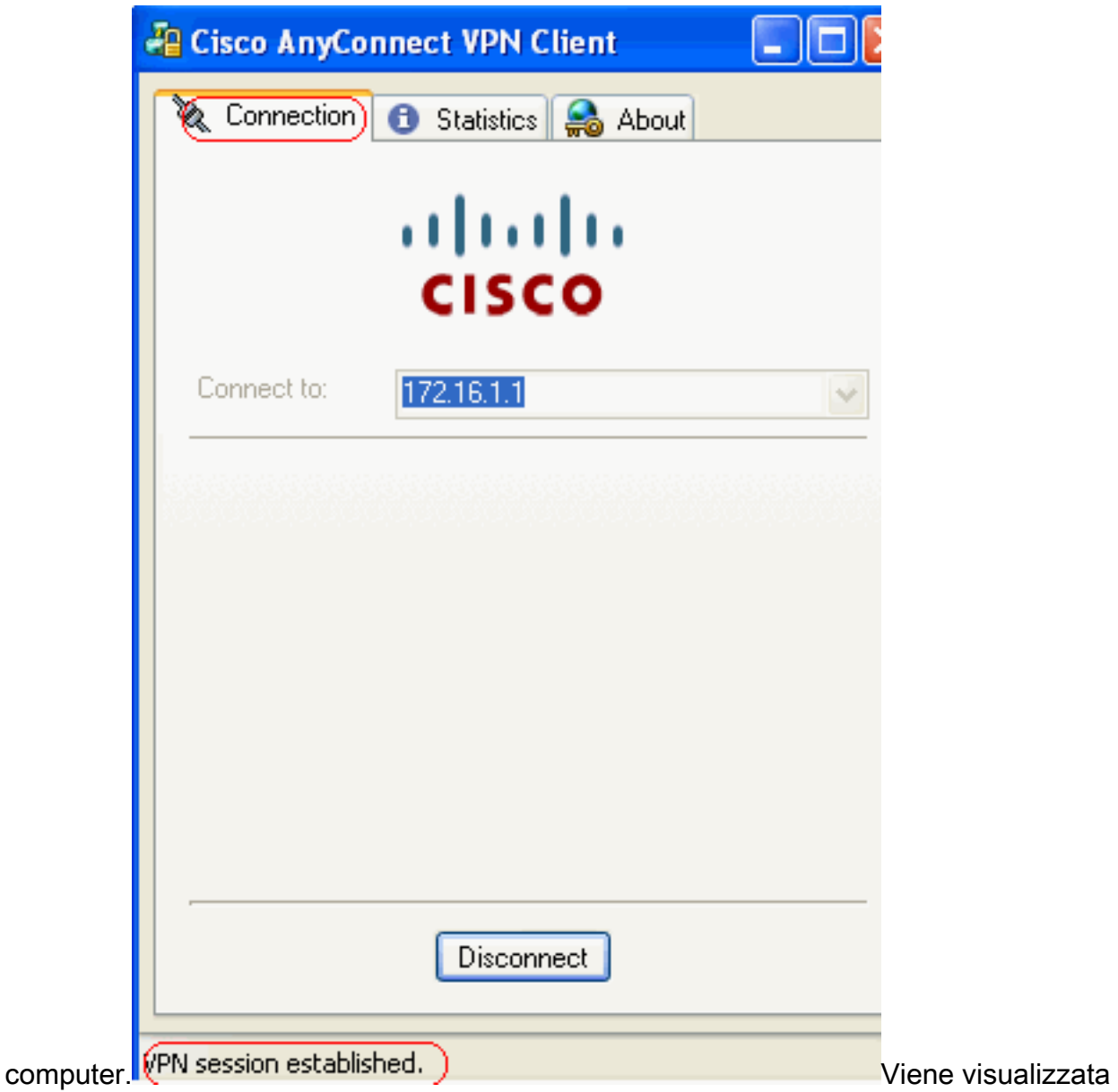

questa finestra che fornisce informazioni sulla connessione SSL. Ad esempio, 192.168.10.1 è l'indirizzo IP assegnato dall'ASA,

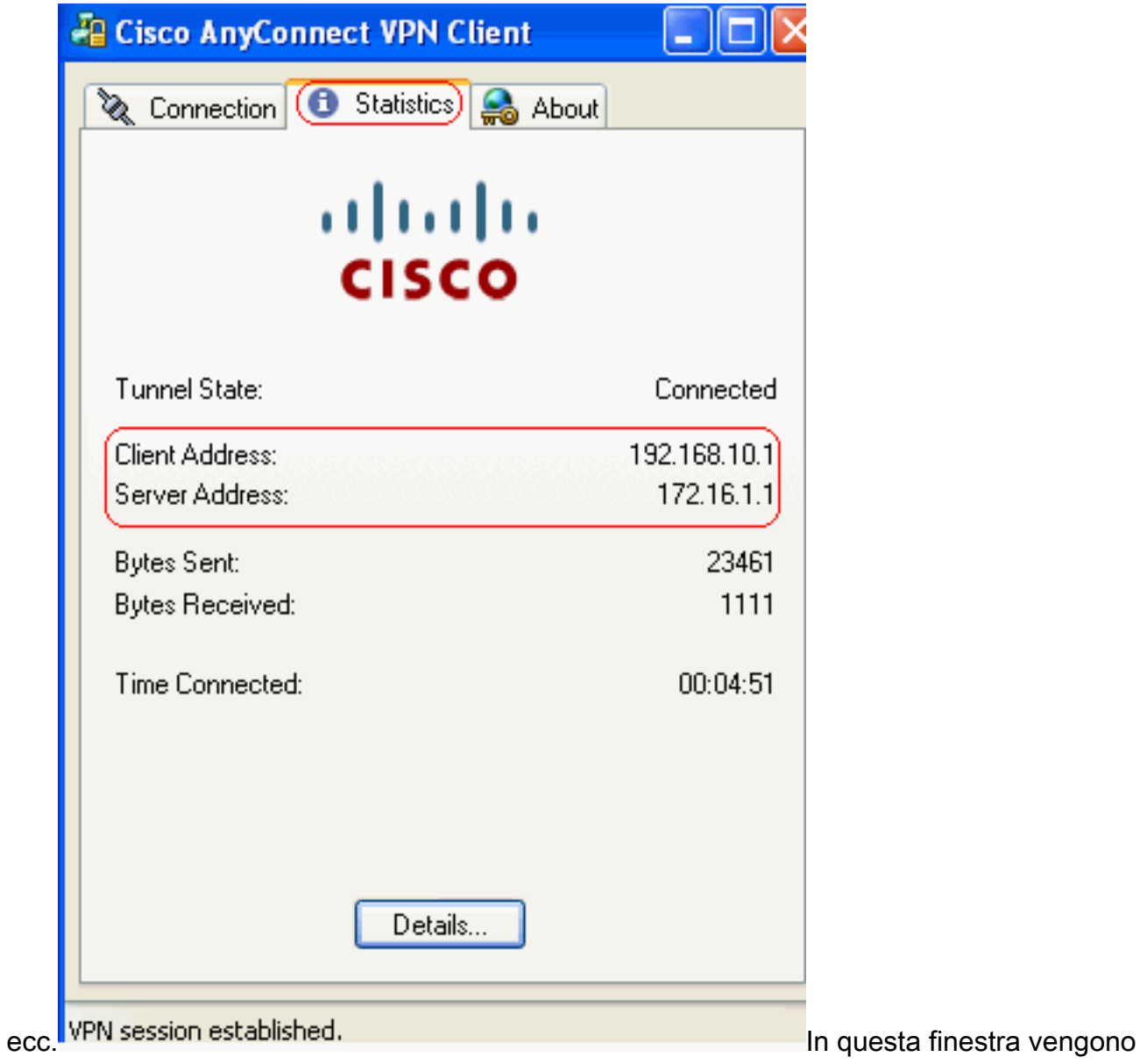

visualizzate le informazioni sulla versione del client VPN Cisco

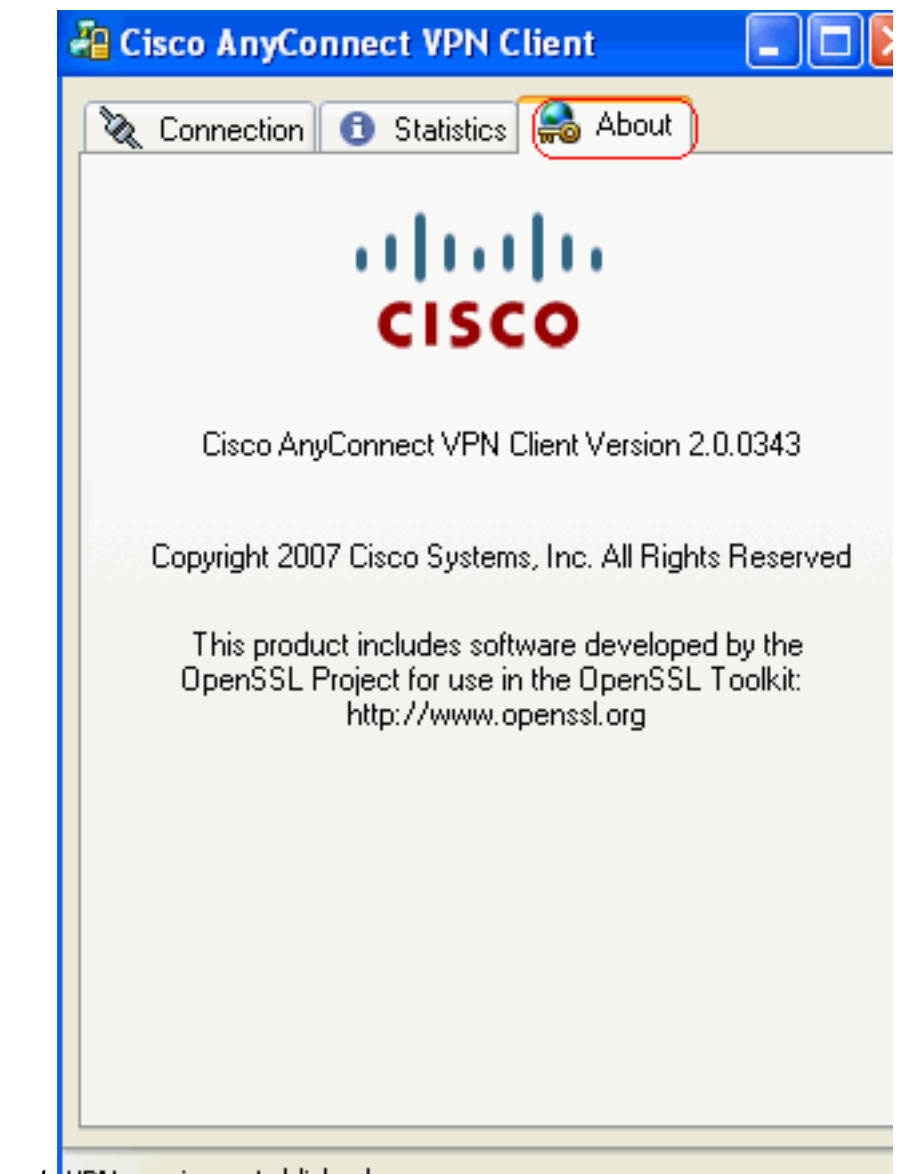

AnyConnect. WPM session established

# <span id="page-21-0"></span>**Verifica**

Per verificare che la configurazione funzioni correttamente, consultare questa sezione.

Lo [strumento Output Interpreter](https://www.cisco.com/cgi-bin/Support/OutputInterpreter/home.pl) (solo utenti [registrati](//tools.cisco.com/RPF/register/register.do)) (OIT) supporta alcuni comandi show. Usare l'OIT per visualizzare un'analisi dell'output del comando show.

• show webvpn svc: visualizza le immagini SVC memorizzate nella memoria flash ASA.

```
ciscoasa#show webvpn svc
1. disk0:/anyconnect-win-2.0.0343-k9.pkg 1
  CISCO STC win2k+
  2,0,0343
 Mon 04/23/2007 4:16:34.63
```
- **1 SSL VPN Client(s) installed**
- show vpn-sessiondb svc: visualizza le informazioni sulle connessioni SSL correnti. ciscoasa#**show vpn-sessiondb svc**

Session Type: SVC

```
Username : ssluser1 Index : 12
```
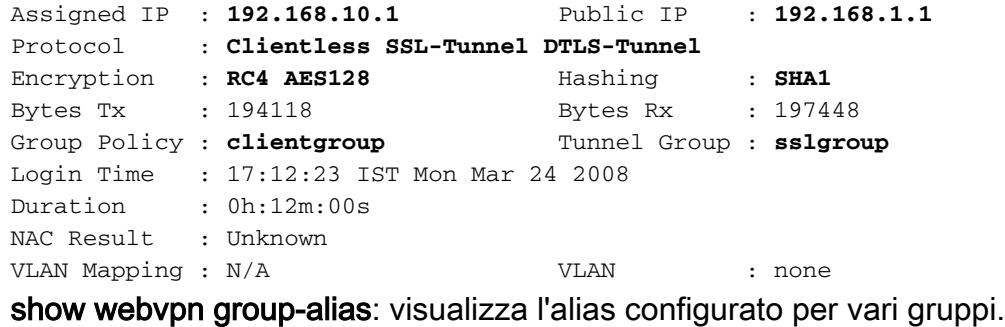

ciscoasa#**show webvpn group-alias**

●

Tunnel Group: **sslgroup** Group Alias: **sslgroup\_users enabled**

• In ASDM, scegliere **Monitoraggio > VPN > Statistiche VPN > Sessioni** per conoscere le sessioni WebVPN correnti nell'appliance

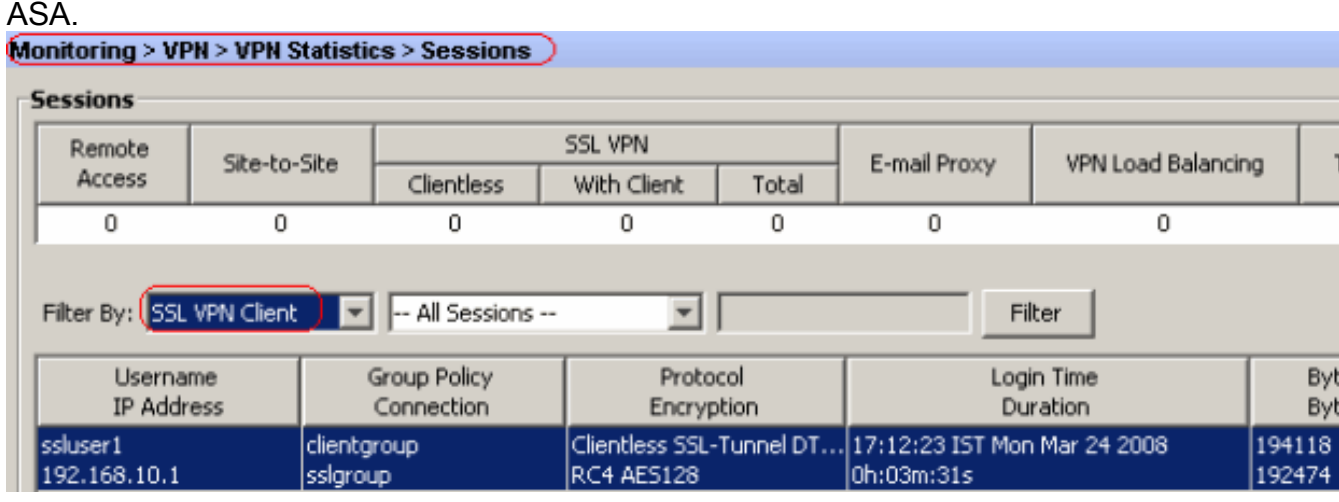

## <span id="page-22-0"></span>Risoluzione dei problemi

Le informazioni contenute in questa sezione permettono di risolvere i problemi relativi alla configurazione.

1. vpn-sessiondb logoff name <nomeutente> - Comando per chiudere la sessione VPN SSL

per il nome utente specifico.

```
ciscoasa#vpn-sessiondb logoff name ssluser1
Do you want to logoff the VPN session(s)? [confirm] Y
INFO: Number of sessions with name "ssluser1" logged off : 1
ciscoasa#Called vpn_remove_uauth: success!
webvpn_svc_np_tear_down: no ACL
webvpn_svc_np_tear_down: no IPv6 ACL
np_svc_destroy_session(0xB000)
```
Analogamente, è possibile utilizzare il comando vpn-sessiondb logoff svc per terminare tutte le sessioni SVC.

2. **Nota:** se il PC passa alla modalità standby o sospensione, la connessione VPN SSL può essere interrotta.

```
webvpn_rx_data_cstp
webvpn_rx_data_cstp: got message
SVC message: t/s=5/16: Client PC is going into suspend mode (Sleep, Hibernate, e
tc)
Called vpn_remove_uauth: success!
```
**webvpn\_svc\_np\_tear\_down: no ACL webvpn\_svc\_np\_tear\_down: no IPv6 ACL np\_svc\_destroy\_session(0xA000)**

ciscoasa#**show vpn-sessiondb svc** INFO: There are presently no active sessions

### 3. **debug webvpn svc <1-255>** : fornisce gli eventi webvpn in tempo reale per stabilire la

#### sessione.

Ciscoasa#**debug webvpn svc 7**

```
webvpn_rx_data_tunnel_connect
CSTP state = HEADER_PROCESSING
http_parse_cstp_method()
...input: 'CONNECT /CSCOSSLC/tunnel HTTP/1.1'
webvpn_cstp_parse_request_field()
...input: 'Host: 172.16.1.1'
Processing CSTP header line: 'Host: 172.16.1.1'
webvpn_cstp_parse_request_field()
...input: 'User-Agent: Cisco AnyConnect VPN Client 2, 0, 0343'
Processing CSTP header line: 'User-Agent: Cisco AnyConnect VPN Client 2, 0, 0343
'Setting user-agent to: 'Cisco AnyConnect VPN Client 2, 0, 0343'
webvpn_cstp_parse_request_field()
...input: 'Cookie: webvpn=16885952@12288@1206098825@D251883E8625B92C1338D631B08B
7D75F4EDEF26'
Processing CSTP header line: 'Cookie: webvpn=16885952@12288@1206098825@D251883E8
625B92C1338D631B08B7D75F4EDEF26'
Found WebVPN cookie: 'webvpn=16885952@12288@1206098825@D251883E8625B92C1338D631B
08B7D75F4EDEF26'
WebVPN Cookie: 'webvpn=16885952@12288@1206098825@D251883E8625B92C1338D631B08B7D7
5F4EDEF26'
webvpn_cstp_parse_request_field()
...input: 'X-CSTP-Version: 1'
Processing CSTP header line: 'X-CSTP-Version: 1'
Setting version to '1'
webvpn_cstp_parse_request_field()
...input: 'X-CSTP-Hostname: tacweb'
Processing CSTP header line: 'X-CSTP-Hostname: tacweb'
Setting hostname to: 'tacweb'
webvpn_cstp_parse_request_field()
...input: 'X-CSTP-Accept-Encoding: deflate;q=1.0'
Processing CSTP header line: 'X-CSTP-Accept-Encoding: deflate;q=1.0'
webvpn_cstp_parse_request_field()
...input: 'X-CSTP-MTU: 1206'
Processing CSTP header line: 'X-CSTP-MTU: 1206'
webvpn_cstp_parse_request_field()
...input: 'X-CSTP-Address-Type: IPv4'
Processing CSTP header line: 'X-CSTP-Address-Type: IPv4'
webvpn_cstp_parse_request_field()
...input: 'X-DTLS-Master-Secret: CE151BA2107437EDE5EC4F5EE6AEBAC12031550B1812D40
642E22C6AFCB9501758FF3B7B5545973C06F6393C92E59693'
Processing CSTP header line: 'X-DTLS-Master-Secret: CE151BA2107437EDE5EC4F5EE6AE
BAC12031550B1812D40642E22C6AFCB9501758FF3B7B5545973C06F6393C92E59693'
webvpn_cstp_parse_request_field()
...input: 'X-DTLS-CipherSuite: AES256-SHA:AES128-SHA:DES-CBC3-SHA:DES-CBC-SHA'
Processing CSTP header line: 'X-DTLS-CipherSuite: AES256-SHA:AES128-SHA:DES-CBC3
-SHA:DES-CBC-SHA'
Validating address: 0.0.0.0
CSTP state = WAIT_FOR_ADDRESS
webvpn_cstp_accept_address: 192.168.10.1/0.0.0.0
CSTP state = HAVE_ADDRESS
```
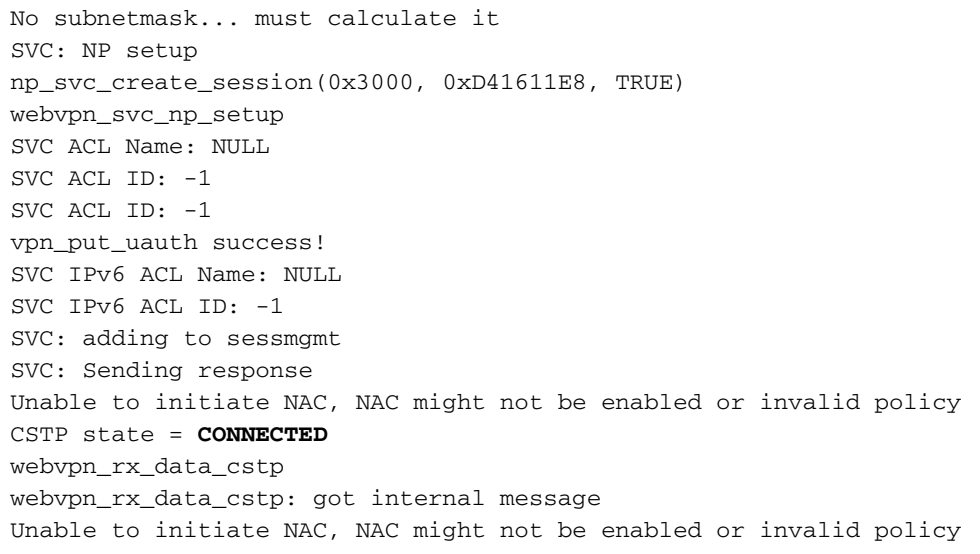

4. In ASDM, scegliere **Monitoraggio > Log > Visualizzatore log in tempo reale > Visualizza** per visualizzare gli eventi in tempo

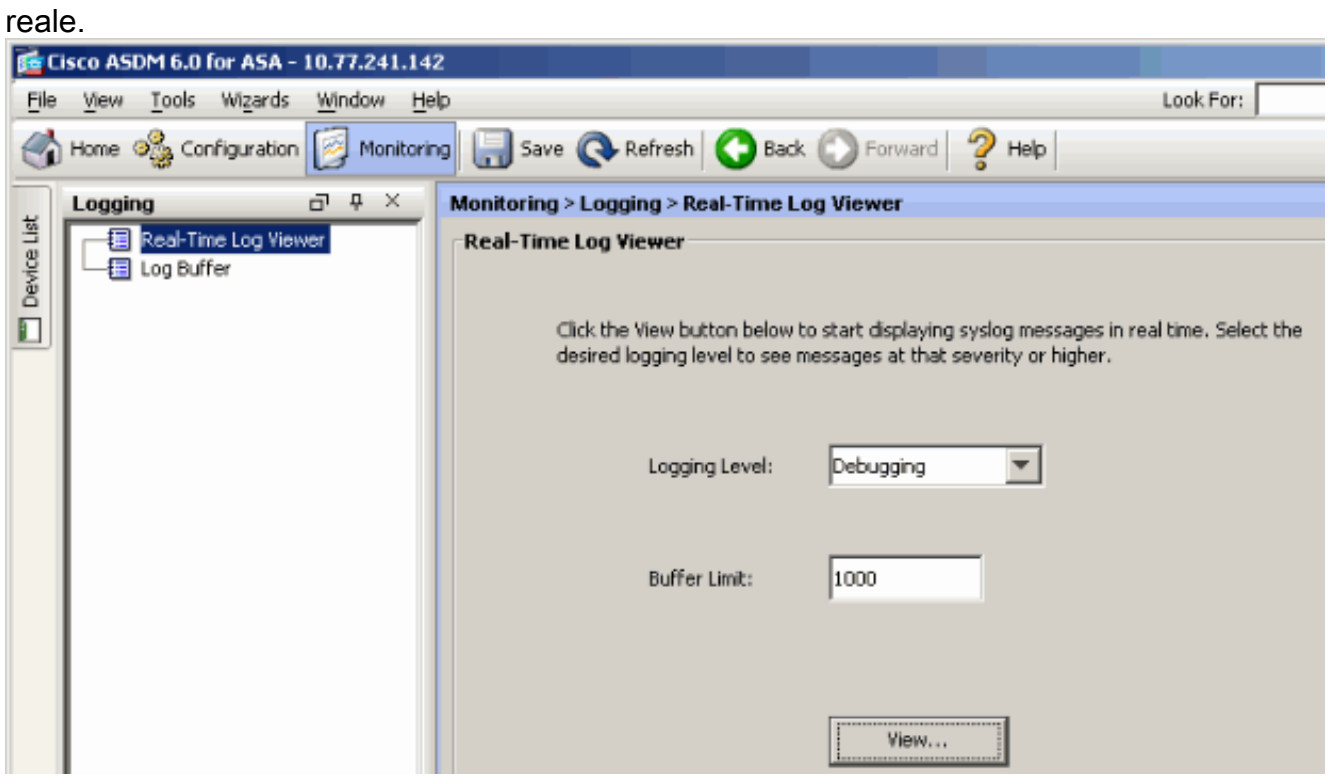

Nell'esempio viene mostrato come stabilire una sessione SSL con il dispositivo headend.

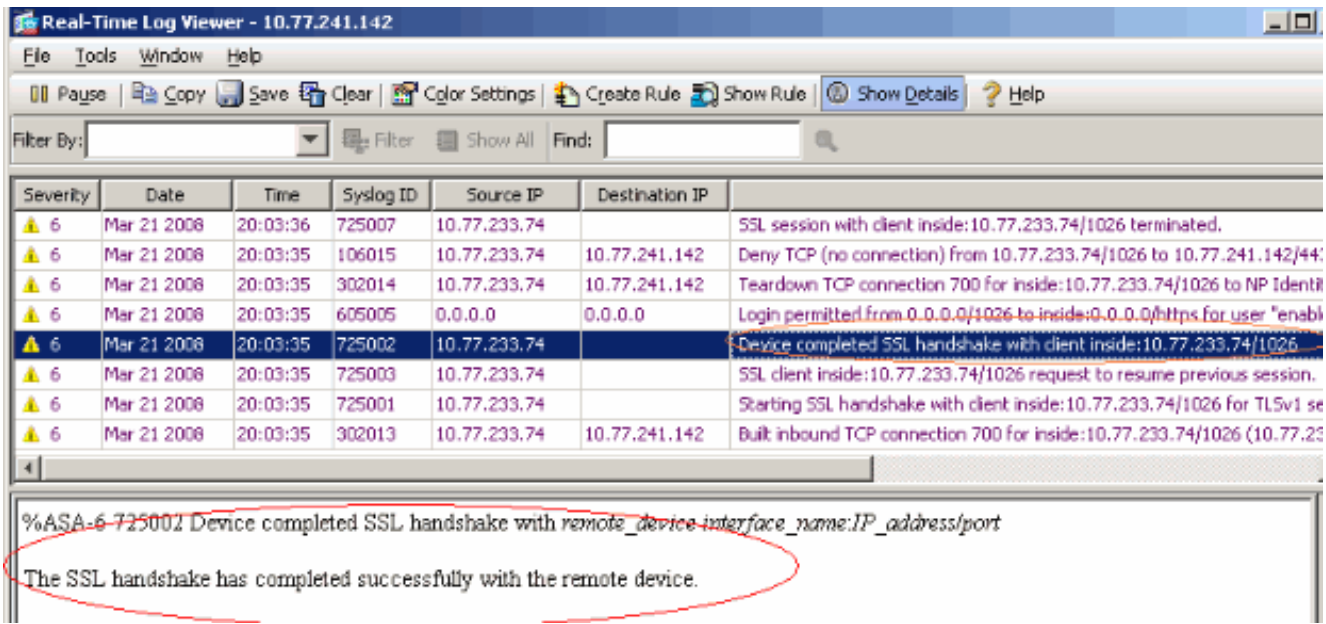

# <span id="page-25-0"></span>Informazioni correlate

- [Cisco serie 5500 Adaptive Security Appliance Pagina di supporto](//www.cisco.com/en/US/products/ps6120/tsd_products_support_series_home.html?referring_site=bodynav)
- [Note sulla versione per AnyConnect VPN Client, versione 2.0](//www.cisco.com/en/US/docs/security/vpn_client/anyconnect/anyconnect20/release/notes/cvcrn200.html?referring_site=bodynav)
- [ASA/PIX: Esempio di configurazione dell'appliance ASA che consente il tunneling ripartito per](//www.cisco.com/en/US/products/ps6120/products_configuration_example09186a0080702999.shtml?referring_site=bodynav) [i client VPN](//www.cisco.com/en/US/products/ps6120/products_configuration_example09186a0080702999.shtml?referring_site=bodynav)
- <u>[Il router consente ai client VPN di connettersi a IPsec e a Internet utilizzando un esempio di](//www.cisco.com/en/US/products/hw/routers/ps274/products_configuration_example09186a0080819289.shtml?referring_site=bodynav)</u> [configurazione del tunneling ripartito](//www.cisco.com/en/US/products/hw/routers/ps274/products_configuration_example09186a0080819289.shtml?referring_site=bodynav)
- [Esempio di configurazione di PIX/ASA 7.x e VPN Client per VPN Internet pubblica su Memory](//www.cisco.com/en/US/products/ps6120/products_configuration_example09186a00805734ae.shtml?referring_site=bodynav) **[Stick](//www.cisco.com/en/US/products/ps6120/products_configuration_example09186a00805734ae.shtml?referring_site=bodynav)**
- [Esempio di configurazione di SSL VPN Client \(SVC\) su ASA con ASDM](//www.cisco.com/en/US/products/ps6120/products_configuration_example09186a008071c428.shtml?referring_site=bodynav)
- Documentazione e supporto tecnico Cisco Systems